# *BETRIEBSANLEITUNG*

ZIMO BASISGER

**STANDB** 

ZIMO BASISGERÄT

 $\sqrt{2}$  sec STOPI

SYS OFF

**AUSGABEN** 2013 03 15

 *BASISGERÄT MX10 Die Digitalzentrale*

**XNE** 

**ZIMO** 

*BASISGERÄT MX10EC Die Economy-Digitalzentrale*

### *Seite 2 BETRIEBSANLEITUNG BASISGERÄTE MX10, MX10EC*

### *INHALTSVERZEICHNIS*

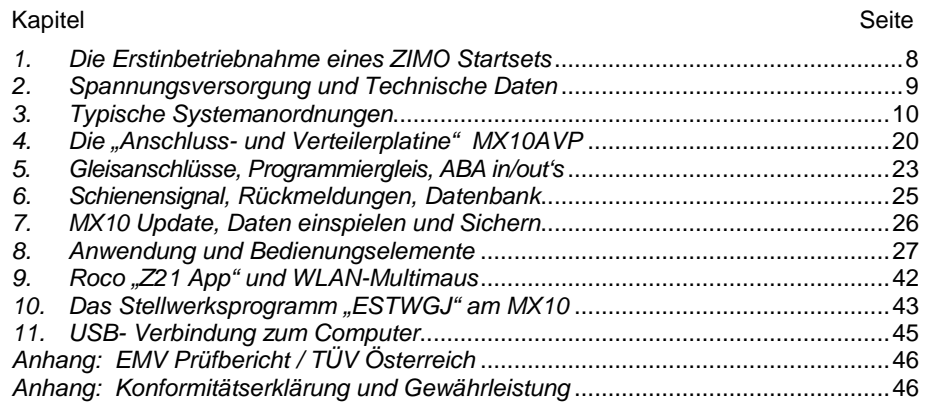

### *ÄNDERUNGSPROTOKOLLIERUNG dieser Betriebsanleitung*

Bis 2018 12 18: keine Aufzeichnungen

- 2019 05 25: Einbau des MX10EC in die Betriebsanleitung und diverse Korrekturen: Seiten 1,2,3 – MX10EC, Neu-Gestaltung (bisher nur Seite 1)
	- Seite 6,7 MX10EC Vorder- und Rückbilder
	- Seite 8 Text und Bilder
	- Seite 9 Ergänzung der techn. Daten
	- Seite 10 Einschub "MX10 oder MX10EC", neuer Text
	- Seite 15 Hinweis auf Typen der Massoth Funk-Empfänger
	- Seite 33 Menü-Punkt "Bus Config+Monitor"
	- Seiten 16 … 18 Seitenumbrüche
	- Seite 19 MX10EC Programmiergleis, Ergänz MX10EC Nothalt
	- Seite 23 MX10EC Abschnitt über Normalbildschirm ergänzt
- 2019 09 01: Anlass: Lieferbeginn des "Starsets mit der Maus", MX10 oder MX10EC mit Roco WLAN-Multimaus Seiten 9, 10 eingeschoben
- 2019 11 06 Seite 10: Kurze Anleitung für WLAN-Maus Seite 12: Zusätzliche Erklärungen und Weglassungen

Diese *Betriebsanleitung* enthält Sequenzen, die sich auf noch nicht vollständig realisierte Features beziehen. Die endgültige Implementierung könnte von diesen Darstellungen und den abgebildeten Displaybilder abweichen.

### *Hinweise zu Software-Versionen und Betriebsanleitung*

*SOFTWARE und SOFTWARE-UPDATES:*

Informationen zur **aktuellen Software-Version** finden Sie auf der ZIMO Website [www.zimo.at,](http://www.zimo.at/) **un**ter "Update & Sound" ("Update - System"). Der Download steht Ihnen kostenlos zur Verfügung.

#### *Allgemeine Hinweise:*

- ZIMO Geräte sollen nicht an feuchten oder übermäßig warmen Standorten aufgestellt werden. Während des Betriebs darf die Luftzufuhr nicht eingeschränkt werden (etwa durch Abdecken).
- Kabelverbindungen sollen nicht gequetscht werden oder unter Zug gesetzt werden. Der feste Sitz aller Steckverbindungen ist Voraussetzung für eine einwandfreie Strom- bzw. Datenübertragung.
- Die Geräte sollen nicht unbeaufsichtigt unter Spannung stehen, d.h. das Netzgerät oder die Netzgeräte, von dem oder von denen aus die Systemkomponenten versorgt werden, sollen vom Stromnetz getrennt werden, zweckmäßigerweise durch eine vorgelagerte schaltbare Steckdosenleiste oder durch Ziehen des Netzsteckers.
- Kinder unter 8 Jahren sollen die Geräte nur in Begleitung eines Erwachsenen bedienen.
- Unsachgemäße Benutzung oder Öffnung der Geräte ohne Absprache können zum Verlust der Gewährleistungsansprüche führen.

## *Seite 4 BETRIEBSANLEITUNG BASISGERÄTE MX10, MX10EC*

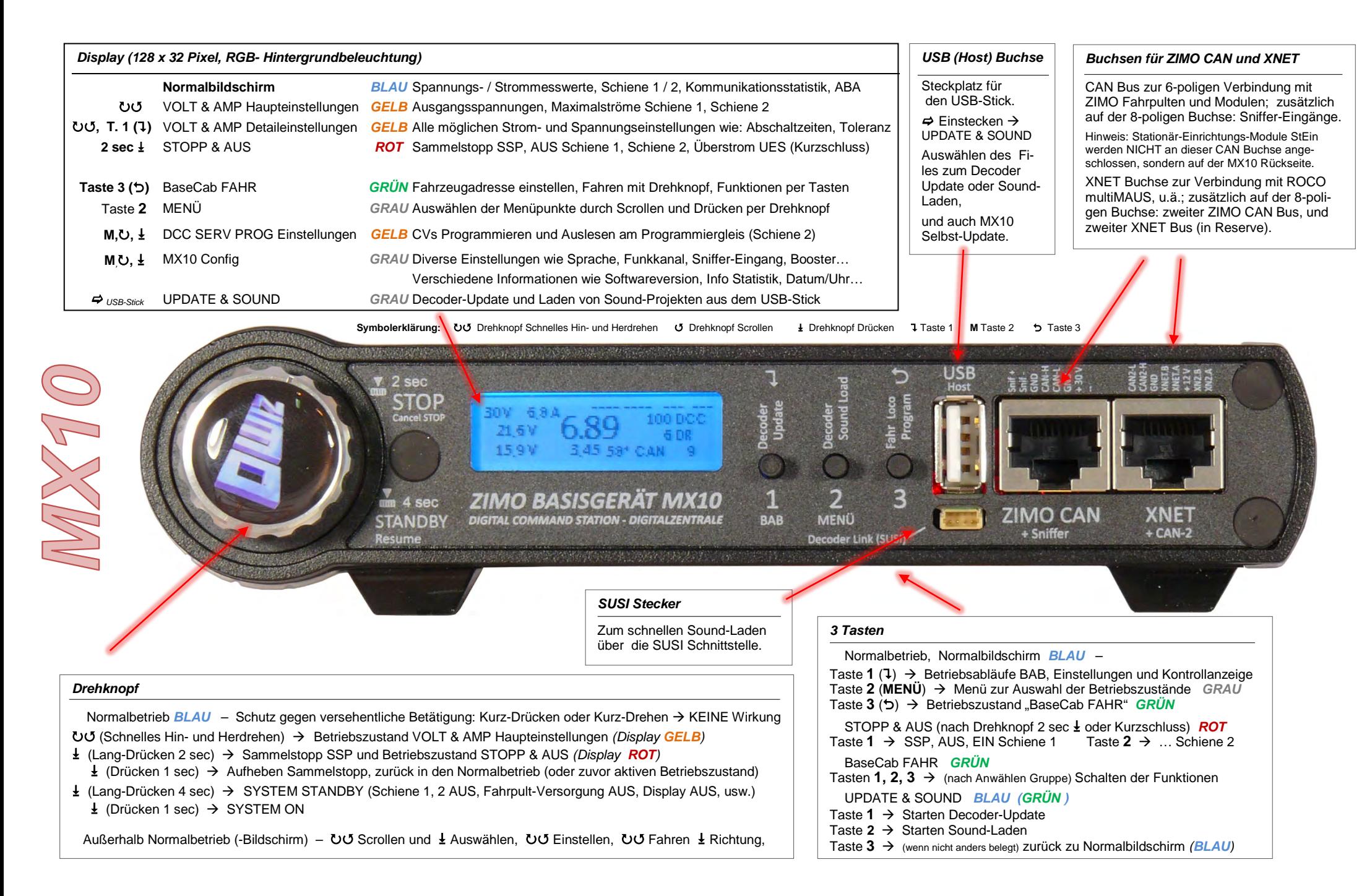

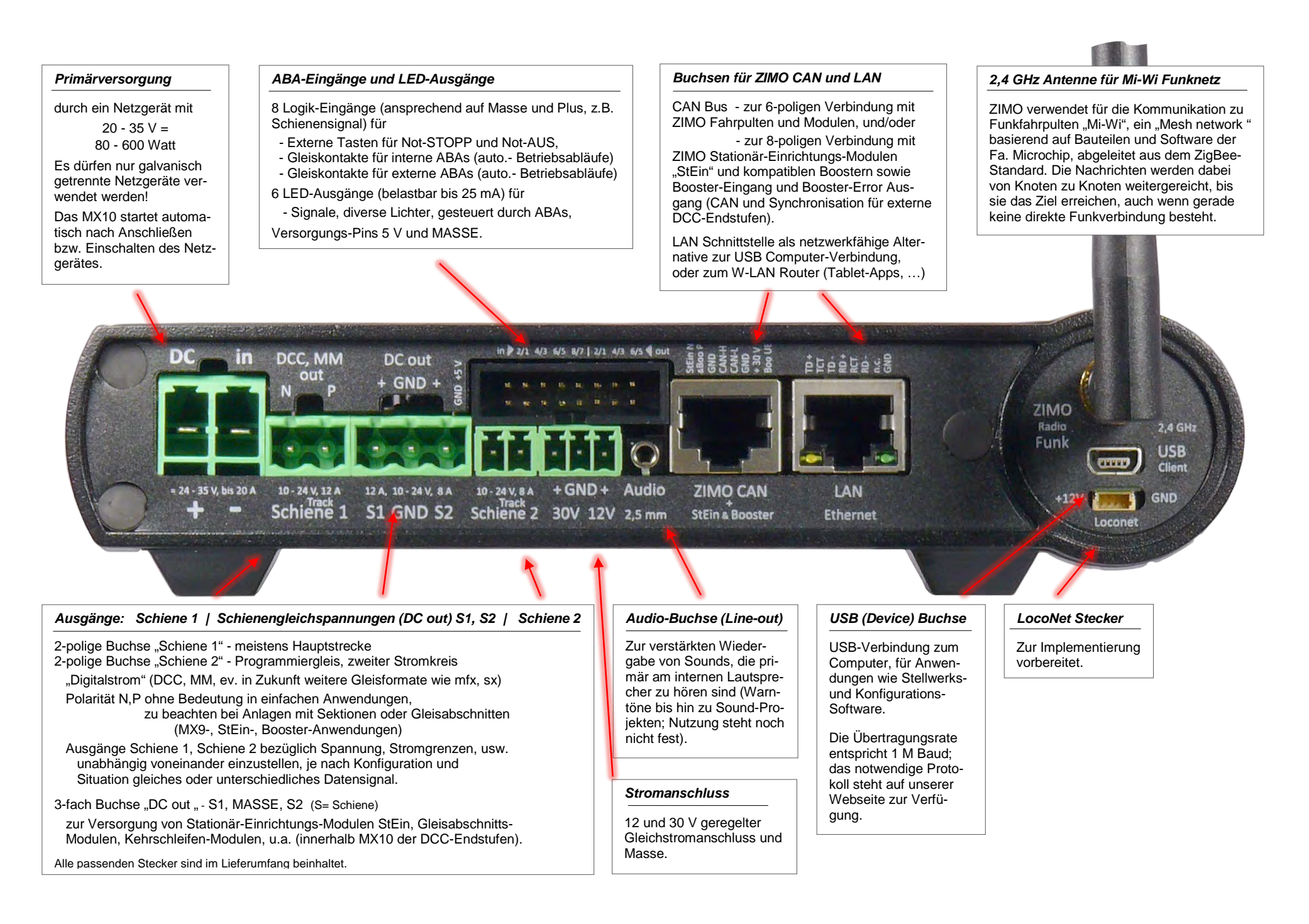

## *Seite 6 BETRIEBSANLEITUNG BASISGERÄTE MX10, MX10EC*

![](_page_5_Figure_2.jpeg)

![](_page_6_Picture_2.jpeg)

## *Seite 8 BETRIEBSANLEITUNG BASISGERÄTE MX10, MX10EC*

#### <span id="page-7-0"></span>*1. Die Erstinbetriebnahme eines ZIMO Startsets*  CAN-Bus (6-polig) Die *Lieferung* des ZIMO Systems erfolgt meist in Form eines **Startsets**. 6 policies Febraultkabel an "ZIMO CAN" Buchse<br>an "ZIMO CAN" Buchse auf MX10 Rückseite Davon gibt es mehrere Varianten, je ODER out Vorderseite nach unterschiedlichen Typen der Basisgeräte und Fahrpulte, also: Basisgerät MX10 Fahrpult MX32 oder  $\sigma$ **1 Basisgerät** MX10 oder als Digital-Zentrale **MX32FU** am Kabel MX10EC (Economy) m Rild Pückegite **1 Netzgerät** NG300 (320 VA) oder NG600 (600 VA) also imm **1 Fahrpult** MX32 oder MX32FU (Funk) sowie diverse Stecker, CAN-Kabel, *¶*™4@ Netzkabel (landesabhängig ev. zur Schiene<br>(auch als SERV)<br>und Update-Glei Adapter oder Ersatz notwendig). Am **beliebtesten** ist das Startset zur Schiene 1 Netzgerät, Ausgang potentialfrei ! **STARTFU**  oder CAN-Bus (6-polig)  **= MX10 + MX32FU + NG300**  6-poliges Fahrpultkabel (320 VA) an .ZIMO CAN" Buchse auf MX10FC Rückseite (HINWEIS: 320 VA erst ab 2019, früher 240 VA) Die *Inbetriebnahme:*  $3000$ Zunächst werden die notwendigen Basisgerät MX10EC Fahrpult MX32 oder **Verbindungen** und **Anschlüsse** 3 m als Digital-Zentrale MX32FU am Kabel im Bild Rückseite mit Hilfe des vorhandenen Materials hergestellt:  $\blacksquare$  Das **Fahrpult** (eine seiner zwei Buchsen) über das **CAN-Bus-Kabel** → MX10 (ZIMO CAN auf Vorderoder Rückseite) bzw, mit MX10EC malit (ZIMO CAN nur auf Rückseite). **MX4MFC** ACHTUNG: es liegen zwei ähnliche Kabel bei; das richtige ist jenes, das zur Schiene zur Scriierie<br>(auch als SERV PROG Programmier-<br>und Update-Gleis) beidseitig mit identischen Steckern Netzgerät, Ausgang potentialfrei ! (OHNE färbigen Schlauch) ausgestattet ist. Die **Gleisanlage** über selbst herzustellendes Kabel (unter Verwendung der beiliegenden **Doppelschraubklemmenstecker**  Doppelklemme "Schiene 1" oder "Schiene 2" des MX10 bzw. Doppelklemme "Schiene" des MX10EC. "Schiene 2" (MX10) bzw. "Schiene" (MX10EC) ist bei Bedarf (vom Fahrpult aus) auf Programmiergleis-Funktion im "SERVICE MODE" umschaltbar. HINWEIS: Moderne Decoder brauchen eigentlich kein Programmiergleis mehr.

 Das **Netzgerät** über angeschlossenes Kabel (**großer Doppelschraubklemmenstecker** am Ende) → Versorgungbuchse "DC in" des MX10 bzw. MX10EC.

Die Versorgung ist nur bei **korrekter Polarität** an "DC in" gegeben (aber KEINE Gefahr der Zerstörung bei Verpolung). Schließlich: **Netzgerät** über mitgeliefertes "**Kaltgerätekabel**" mit dem Stromnetz (110 . 250 V).

- 
- Das **Basisgerät** MX10 bzw. MX10EC **fährt hoch**, sobald Spannung auf "DC in" anliegt. Die Startphase (zunächst roter Bildschirm, nach einigen sec blau) beginnt. Das angeschlossene **Fahrpult** (oder auch mehrere Fahrpulte) fährt hoch (dauert ca. 30 sec).
	- Das **Fahrpult** startet nach Ende der Startphase in den eigentlichen Betrieb:
		- wenn es ein **neues** oder "leeres" Fahrpult ist … in den Zustand *FAHR EIN*

dann: gewünschte Fahrzeugadresse eintippen !

![](_page_7_Figure_10.jpeg)

23.67 V 0.14 A

4711 DCC  $72^0$ 

**FAHR** 

- wenn es **nicht** ... leer" ist, weil es zuvor schon betrieben (und nicht wieder voll gelöscht) wurde

… im Zustand *FAHR* oder *WEI*

Das Fahrzeug mit angezeigten Adresse kann nun gefahren werden. Oder durch **A-Taste** in *FAHR EIN* wechseln, dort wird eine neue Adresse eingetippt.

![](_page_7_Figure_14.jpeg)

- Nach dem **Eintippen** der Adresse im Zustand *FAHR EIN* wird die **F-Taste** betätigt, um das Fahrzeug mit der eingetippten Adresse zu aktivieren der Zustand wechselt damit auf *FAHR*.
- Das Fahrzeug kann nun **gefahren** werden mit Schieberegler, Richtungstaste, Funktionstasten.

![](_page_7_Figure_17.jpeg)

 Um ein weiteres Fahrzeug zu fahren, wird zunächst die **A-Taste** gedrückt; im Zustand *FAHR EIN* wird dann die neue Adresse eingetippt (ev. auch ein Name hinzugefügt) und mit der **F-Taste** aktiviert.

 $\bullet$ **O**RÜF

## <span id="page-8-0"></span>*2. Spannungsversorgung und Technische Daten*

Das ZIMO Basisgerät MX10 und alle angeschlossenen Steuerungskomponenten (und die gesamte Modellbahnanlage) werden von einem externen Netzgerät versorgt. Dieses liefert die sogenannte "Primärspannung". Als Netzgerät kann sowohl ein von ZIMO angebotenes Produkt als auch ein Fremdprodukt - soweit es die grundlegenden Bedingungen einhält - verwendet werden:

### am "DC in" Eingang:

![](_page_8_Picture_552.jpeg)

Alle von ZIMO bereitgestellten Netzgeräte entsprechen diesen Kriterien. Die aktuellen Produkte sind in unseren Produkt- und Preislisten ersichtlich. Hier als Beispiel ist das *ZIMO Standard-Netzgerät NG300 (30 V / 320 VA)* dargestellt, dieses wird aktuell den Startsets beigelegt, ist jedoch auch einzeln bei ZIMO erhältlich. Alternativ (auch für "G-Startsets"): **NG600 (30 V / 600 VA)**.

Die Schienenspannungen an den Ausgängen des MX10 (MX10EC) sind NICHT gleich wie die Netzgeräte-Ausgangsspannung; sie werden durch Gleichspannungswandler innerhalb des MX10 auf die Werte 10 - 24 V reduziert, je nach **Spannung & Strom Einstellungen** (siehe gleichnamiges Kapitel). *MX10, Rückseite*

Die Spannungsdifferenz zwischen MX10 Eingangsspannung (also Netzgerät- Ausgangsspannung) und Schienenausgangsspannung muss durch den internen Verbrauch des MX10 3 V oder mehr betragen. Die Schienenspannungen können also bis höchstens 3 V unterhalb der vom Netzgerät gelieferten Spannung eingestellt werden.

Der Summenstrom der Schienenausgänge kann größer als der Netzgerätstrom sein: umso mehr (bis zum Doppelten), je kleiner die Schienenspannungen im Vergleich zur Netzgerätspannung eingestellt sind. Im Falle eines 240 Watt Netzgerätes kann also mit Schienenströmen zwischen 8 A (bei ca. 24 V auf der Schiene) und 15 A (bei 12 V auf der Schiene) in Summe kalkuliert werden.

Es gibt neben den Schienenausgängen auch andere Verbraucher (Eigenbedarf, angeschlossene Fahrpulte, usw.), die je nach Konfiguration den verfügbaren Strom einschränken.

Der Ausgang des Netzgerätes wird mit der "DC in" - Buchse auf der Rückseite des MX10 (MX10EC) verbunden.

### *Polarität (+ / -) beachten !*

Bei Verpolung läuft das MX10 nicht, es besteht jedoch KEINE Gefahr der Beschädigung.

**ACHTUNG:** Für MX10 / MX10EC dürfen **KEINE klassischen TRANSFORMATOREN** jeglicher Art (z.B. mit Gleichrichter), **keine ZIMO Trafos** (wie früher für MX1 eingesetzt) und **keine alten Modellbahntrafos** verwendet werden ! (Aufgrund gesetzlicher Regelungen und weil MX10 / MX10EC nur für geregelte Netzgeräte ausgelegt sind).

![](_page_8_Picture_553.jpeg)

![](_page_8_Picture_16.jpeg)

![](_page_8_Picture_17.jpeg)

### *Seite 10 BETRIEBSANLEITUNG BASISGERÄTE MX10, MX10EC*

## <span id="page-9-0"></span>*3. Typische Systemanordnungen*

### *3.1 Die "Startsets mit der Maus"*

"Normale ZIMO Startsets" (siehe erster Teil dieses Kapitels) enthalten neben Basisgerät und Netzgeräte ein ZIMO "Fahrpult" (je nach Lieferzeitpunkt MX32 oder MX33);

Das "Startset mit der Maus" enthält hingegen eine **Roco WLAN-Maus** als einziges Bediengerät, zusammen mit einem vorkonfigurierten Router, insgesamt (in zwei Ausführungen)

**1 Basisgerät** MX10 → ergibt **STARTWM** oder MX10EC (Economy) ergibt *STARTECWM*

**1 Netzgerät** NG300 (320 VA)

**1 WLAN-Maus**

**1 WLAN Router** (Typ kann nach Verfügbarkeit variieren)

Sowie diverse Stecker, CAN-Kabel, Netzkabel (landesabhängig ev. Adapter oder Ersatz notwendig).

Das Startset *STARTECWM* bietet den preisgünstigsten Einstieg in das ZIMO Steuerungssystem; trotzdem ist es außerordentlich leistungsfähig - bis 12 A Schienenstrom (auch bei Großbahnspannnung von 22V) - und hat natürlich alle anderen typischen ZIMO Eigenschaften.

Die **beigelegten Router** in diesen Startsets sind **vorkonfiguriert**, sodass die Inbetriebnahme der WLAN-Multimaus problemlos ist und sofort losgefahren werden kann. Jederzeit kann auch die Roco **Z21 App** eingesetzt werden. Falls die WLAN-Verbindung nicht unmittelbar funktioniert: siehe Kapitel Roco 721 App und WLAN-Maus" !

Natürlich sind in einem System mit der Maus (ohne ZIMO Fahrpult) eine Reihe von ZIMO-typischen Funktionalitäten und Darstellungsoptionen NICHT vorhanden: keine Lok-Bilder, keine Funktions-Symbole, kein Tacho, kein Sammelstopp, keine RailCom-Rückmeldungen, kein CV-Auslesen im "POM-Modus" (also am Hauptgleis, was bei ZIMO "OP PROG" heißt), u.v.a. Im Basisgerät MX10 oder MX10EC ist aber **alles für eine Erweiterung mit ZIMO Fahrpulten (MX32, MX33) vorbereitet**, auch das Funkmodul samt Antenne (siehe Bild) für den MiWi-Funk ist in den Basisgeräten eingebaut.

### Die Bedienung der Roco WLAN-Maus ist im Benutzerhandbuch von Roco beschrieben:

[Z21 WLANMAUS Manual \(DE, EN, FR\)](https://www.z21.eu/media/Kwc_Basic_DownloadTag_Component/47-1122-677-1127-686-downloadTag/default/1ffb719b/1534172900/wlan-multimaus.pdf) (4,8 MB)

*Dieser Link gilt zum Zeitpunkt der Herausgabe der ZIMO Betriebsanleitung. Eine Link-Änderung durch Roco ist möglich*.

Hier, in der ZIMO Betriebsanleitung für die Basisgegräte MX10 und -EC, geht es um die typische Erstinbetriebnahme, also wie der erste Zug gefahren wird.

Meistens muss zuerst die zu fahrende Lok (am einfachsten zunächst mit deren Adresse) in die interne Auswahlliste eingetragen werden, um sie anschließen auswählen und tatsächlich fahren zu können.

Die dem ZIMO Startset beiliegende WLAN-Maus sowie der WLAN-Router sind bereits richtig eingestellt, um die sofortige Betriebsaufnahme zu gewährleisten. Falls es doch Probleme geben sollte, oder die Geräte nicht innerhalb eines Startsets angeschafft wurden, siehe Kapitel "Roco Z21 und WLAN-Maus".

![](_page_9_Figure_20.jpeg)

ZIMO Netzgerät (320 Watt)

![](_page_10_Figure_2.jpeg)

### *Seite 12 BETRIEBSANLEITUNG BASISGERÄTE MX10, MX10EC*

### *3.2 Systemanordnungen mit MX10 und MX10EC*

Das MX10 (bzw. das MX10EC) dient als Zentraleinheit (Digitalzentrale) in jeder Anwendung des ZIMO Systems, nach der traditionellen ZIMO Bezeichnung das "Basisgerät". Nach NMRA-Terminologie ist es eine Kombination aus "Command control station" und "Power station".

Das Basisgerät sorgt für eine stabilisierte, kurzschlussfeste Fahrspannung auf den Schienenausgängen (MX10EC: dem Schienenausgang) und überträgt die Steuerinformationen für Fahrzeug-Decoder und Magnetartikel, wahlweise im standardisierten DCC-Datenformat\*) und/oder (zukünftig) im MO-TOROLA-Datenformat.

**\*) DCC** (Digital Command Control): Das ursprünglich von der NMRA (National Model Railroad Association), dem amerikanischen Modellbahnverband, genormte und seit 2010 vom europäischen Hersteller-Verband VHDM ("Railcommunity") weiter spezifizierte Datenformat, wird von den Digitalsystemen und Decodern "Digital plus" (Lenz), ROCO-digital, LGB-Mehrzugsteuerung (Massoth), Digitrax, ESU, Uhlenbrock, und anderen verwendet.

Über die CAN-Bus Buchsen ist das MX10 (bzw. das MX10EC) mit anderen Geräten aus dem ZIMO Programm verbunden. Dazu zählen die Eingabegeräte, also die Fahrpulte (MX31, MX32, …), die Stationär-Einrichtungs-Module ("StEin-Module") oder die ("alten") Magnetartikel- und Gleisabschnitts-Module (MX8, MX9 (Adressen 801 … 863 bzw. 901 … 963).

## MX10 (Vollversion) odler MX10EC (Economy)

*Hinweis für die folgenden Kapitel der Betriebsanleitung*

Das MX10EC basiert vollständig auf Hardware und Software des MX10; es spart einiges ein – vor allem den Ausgang "Schiene 2", um die Kosten und den Preis zu reduzieren:

### *Unterschiede:*

![](_page_11_Picture_399.jpeg)

*In den Beschreibungen der Systemanordnungen wird NICHT in jedem Fall MX10EC einzeln erwähnt und dargestellt, sondern das MX10 steht stellvertretend für beide Typen.* 

*Standard-Minimalkonfiguration einer ZIMO Digitalsteuerung mit MX10(EC) und MX32* Basisgerät + Netzgerät + Fahrpult.

Siehe Abbildungen im Kapitel "Die Erstinbetriebnahme eines ZIMO Systems" (einige Seiten zuvor)

### *Eine erweiterte Ausstattung mit mehreren Fahrpulten und StEin-Modulen:*

Funkfahrpulte MX32FU sind wahlweise im Kabelbetrieb oder natürlich im **Funkbetrieb** einsetzbar. Bei Anwendung mit der aktuellen Digitalzentrale MX10 wird - anders als bei früheren ZIMO System-Generationen - KEIN zusätzliches Funkmodul gebraucht, weil dieses bereits integriert ist.

In der folgenden Darstellung sind beispielhaft einige "StEin"-Module (Stationäreinrichtungs-Module) eingezeichnet (s. auch weitere Abb. von Systemanordnungen und Betriebsanleitung der StEin-Module).

Im abgebildeten Fall erfolgt die Versorgung der StEin-Module vollständig aus dem MX10 (3-polige Buchse "DC-out" mit Spannungen S1, S2); empfohlen werden maximal 5 StEin-Module. Anderenfalls, ab 6 StEin-Modulen, müsste anstelle von "S2" bzw. "ZUB" aus dem MX10 ein eigenes Netztgerät eingesetzt werden (siehe nachfolgende Zeichnungen).

Dies gilt auch bei Einsatz eines MX10EC, an welches höchstens kurzfristig zu Testzwecken 1 StEin-Modul direkt angeschlossen werden sollte.

![](_page_11_Figure_20.jpeg)

### *Alternative Minimalkonfiguration: Basisgerät MX10 mit Roco multiMAUS:*

Eine kostengünstige Alternative zum Fahrpult MX32 in der Erstausstattung ist eine Roco multiMAUS. Auch ergibt sich eine solche Zusammenstellung, falls eine bisher vorhandene Roco Z21 Zentrale durch ein ZIMO MX10 Basisgerät ersetzt wird, meistens weil dessen höhere Leistung gebraucht wird oder auch andere Eigenschaften wie die HLU-Fähigkeit.

![](_page_11_Picture_23.jpeg)

Die kabelgebundene (rote) multiMAUS wird mit dem zugehörigen Kabel an der XNET-Buchse des MX10 (Vorderseite) angeschlossen.

Bezüglich Funk-Kontakt mit der (schwarzen) WLAN-Maus: siehe vorhergehendes Kapitel.

### *Eine größere Anordnung mit StEin, Computer und diversen Eingabe-Geräten:*

![](_page_12_Figure_2.jpeg)

"DC-out" Ausgang S2 des MX10 oder 12 V des MX10EC zu nehmen.

Siehe auch Kapitel "Das MX10 MENÜ", Punkt "Bus Config+Monitor".

 $\overline{a}$ 

### *3.3 Mehr Strom auf der Schiene durch … BOOSTER*

### *Zusammenschaltung der Schienenausgänge des MX10,*

 *oder mehrerer MX10 in Master-Booster-Anordnung* 

ab Software-Stand Juli 2018 - SW 01.24

Wenn der "normale" Schienenausgang des MX10 ("Schiene 1" bzw. "S1" mit 12 A Fahrstrom) nicht ausreichend für die Anlage ist, gibt es im Wesentlich zwei Möglichkeiten der Abhilfe: Das Zusammenschalten der beiden Gleisausgänge ("S1" und "S2", mit MX10 CONFIG Einstellung "SYNC") zu einem Stromkreis von ca. 20 A oder der Einsatz von Booster-Geräten (speziell konfigurierte MX10).

*Die Zusammenschaltung der Ausgänge eines MX10 (Bild diese Seite rechts):* 

Die beiden Ausgänge "Schiene 1" und "Schiene 2" werden miteinander verbunden (auf N-P Polarität achten!), und bilden zusammen den Anschluss für die Gleisanlage. Im Menü-Punkt MX10 CONFIG, Punkt SYS MODE wird "**SYNC**" eigestellt. Dies bedeutet automatische Gleichsetzung der Fahrspannungen (nur gemeinsam verstellbar) und der "STOPP & AUS" Zustände (Sammelstopp, usw.).

Die Schienenausgänge sollen allerdings nicht unmittelbar miteinander verbunden werden; ein MINIMALER WIDERSTAND von **0,01 Ohm** der Verbindungsleitung muss eingehalten werden. Dies kann durch eine gewisse Leitungslänge gewährleistet werden:

> 0,5 m Litzendraht mit Querschnitt 0,75 mm<sup>2</sup> ergeben ca. 0,01 Ohm 1,5 m Litzendraht mit Querschnitt 2,5 mm2 ergeben ca. 0,01 Ohm 2.5 m Litzendraht mit Querschnitt 4.0 mm<sup>2</sup> ergeben ca. 0.01 Ohm

Allerdings sollte der Verkabelungswiderstand MAXIMAL ca. **0,1 Ohm** sein, da ansonsten der Stromausgleich zwischen den Ausgängen durch automatische Spannungsvariation nicht möglich wäre. Daraus ergibt sich die Empfehlung:

**Typisches Kabel zwischen "Schiene 1" und "Schiene 2" : 1 - 2 m lang** 

HINWEIS: da "Schiene 1" und "Schiene 2" gleichwertige Ausgänge sind, können auch Module wie der StEin auch über "Schiene 2" mit Schienenspannung versorgt werden. Zu beachten ist allerdings die Funktion des Programmiergleises (externen Programmiergleis-Relais).

### *MX10-Master und MX10-Booster (Bild nächste Seite):*

Es können bis zu 16 MX10 (oder MX10EC) Geräte als Booster-Geräte mit einem MX10 (oder MX10EC) als Digital-Zentrale zusammenarbeiten.

Jedes MX10, sowohl Master (also Digitalzentrale) als auch jeder Booster, muss von seinem eigenen potentialfreien (!) Netzgerät versorgt werden. Zu empfehlen sind die von ZIMO lieferbaren Netzgeräte mit 240 W oder 600 W (in der Praxis des Booster-Betriebs meistens eher das Stärkere).

In den Booster-Geräten wird im Menü-Punkt MX10 CONFIG, Punkt SYS MODE **"B1" … "B16"** eingestellt. Jedes Booster-Gerät muss eine eigene Nummer besitzen. Die Systemzentrale behält die Einstellung "MASTER".

Die Booster-Geräte werden automatisch mit dem Schienenausgang S1 des zentralen Gerätes synchronisiert; dabei werden auch die Sammelstopp (SSP)- und AUS-Zustände immer gleichgeschaltet. Als Service Mode Programmiergleis steht ausschließlich der Schienenausgang S2 des zentralen (Master) MX10 zur Verfügung.

![](_page_13_Picture_19.jpeg)

Kommunikation und Synchronisation der Geräte untereinander erfolgen über **8-polige** CAN-Bus Kabel (Bauart Netzwerkkabel); es dürfen bei allen Geräten dafür nur die CAN-Buchsen auf der **Geräte-Rückseite** verwendet werden. Da es diese Buchse nur jeweils einmal am MX10 gibt, muss für die Weiterleitung zu einem dritten (…) Gerät ein CAN-Bus-Verteiler (**8-polig**) verwendet werden.

**ACHTUNG**: der 6POLTRIP (Vierfachkupplung für CAN-Bus Verkabelung) ist zur Booster-Verkabelung NICHT geeignet! Für diese Fälle muss die MX10AVP-Platine verwendet werden.

Die Schienenausgänge von Zentral-Gerät und Booster-Geräten sollen **nicht direkt** miteinander verbunden werden: jeder Schienenausgang soll einen eigenen Versorgungbereich der Anlage bedienen. Eine Verbindung der Stromkreise kommt aber trotzdem zustande, und zwar wenn ein Fahrzeug die Trennstelle überbrückt. Daher soll ein MINIMALER WIDERSTAND von **0,05 Ohm** der Anschlussleitungen (zuzüglich Gleiswiderstand) bestehen. Dies kann leicht durch eine gewisse Leitungs- und Schienenlänge gewährleistet werden (wobei die Summe beider "Pole" gilt):

![](_page_14_Picture_188.jpeg)

Allerdings sollte der Verkabelungswiderstand MAXIMAL ca. **0,1 Ohm** sein, da ansonsten der Stromausgleich zwischen den Ausgängen durch automatische Spannungsvariation nicht möglich wäre. Daraus ergibt sich die Empfehlung:

### **Durchschnittliche Kabellänge zwischen Ausgang und Gleisanschluss : 2 - 10 m**

### **Bei Anschlussleitungen > 10 m: mindestens** 4,0 mm2 - Litze verwenden!

![](_page_14_Figure_10.jpeg)

### *Seite 16 BETRIEBSANLEITUNG BASISGERÄTE MX10, MX10EC*

### *Große Anlagen mit mehreren Boostern und kaskadiertem CAN-Bus (diese Doppelseite)*

Für sehr große Anwendungen mit mehreren Boostern, insbesondere für räumlich ausgedehnte Anlagen, empfiehlt sich ein kaskadierter CAN-Bus, also eine Verkabelung in zwei hierarchischen Ebenen. Eine solche Anordnung ist möglich, da es am Basisgerät MX10 zwei elektrisch und funktionell unabhängige CAN-Bus-Anschlüsse gibt: **CAN-1** und **CAN-2**. Der erstgenannte geht von den Buchsen "ZIMO CAN" (parallelgeschaltete Buchsen auf der Vorderseite und auf der Rückseite des MX10) aus, der zweite von der "XNET" Buchse (dort als "Nebenpins", daher nur über Spezialkabel oder MX10AVP-Platine zugänglich).

Vom ersten MX10, das als Digitalzentrale eingesetzt wird, geht der **"zentrale" CAN-Bus (CAN-1)** aus: zur Verbindung der Zentrale mit sämtlichen MX10, die als Booster eingesetzt sind. Dafür wird auf allen Geräten CAN-1 verwendet, also eine Verbindung der "ZIMO CAN" Stecker auf den Rückseiten der Geräte; diese Buchsen enthalten auch die zur DCC-Synchronisation des Steuersignals notwendigen Pins. Zur praktischen Durchführung der CAN-1-Verbindung wird an jedem der Geräte (MX10-Zentrale und -Booster) eine MX10AVP-Platine als Verteiler eingesetzt: zwei CAN-1-Bus-Buchsen zum Daisy-Chaining. MX10AVP stellt gleichzeitig eine CAN-2-Buchse bereit, die es am MX10 selbst nicht gibt, weil dort die CAN-2-Leitungen in der XNET-Buchse integriert sind. Von jeder MX10AVP-Platine geht also auch der **"lokale" CAN-2-Bus** aus, der die in der Nähe befindlichen StEin-Module anbindet, gegebenenfalls auch Fahrpulte.

![](_page_15_Figure_5.jpeg)

#### **CAN-Bus-Topologie und –Abschlusswiderstände in großenAnwendungen:**

Die korrekte Verkabelung eines CAN-Bus ist **linienförmig**, also KEIN Stern, KEIN Baum, KEIN RING, sondern das CAN-Bus-Kabel von Gerät zu Gerät: Fahrpulte und StEin-Module haben zu diesem Zweck jeweils zwei parallel-geschaltete Buchsen. Am ersten und am letzten Gerät soll der CAN-Bus mit jeweils einem Widerstand von 120E (zwischen den Signalleitungen CAN-H und CAN-L) abgeschlossen sein.

Je länger der Bus im Gesamten ist, also alle Teilstrecken von Gerät zu Gerät zusammen, desto wichtiger ist die Einhaltung dieser Regel. ZIMO Geräte haben Widerstände integriert, insbesondere schließt MX10 beide Busse mit 200E ab, die anderen Geräte sehr hochohmig (10K). Bei Gesamtkabellängen **bis ca. 20 m** (häufig auch mehr) brauchen daher **keine externen Abschlusswiderstände** eingesetzt werden; es gibt dazu jedoch KEINE EXAKTEN GRENZWERTE.

Bei längeren Kabeln sollten möglichst korrekte Bedingungen hergestellt werden: also am Basisgerät (bzw. auf MX10AVP-Platine) externe Abschlusswiderstände von 270E zusätzlich (ergibt mit dem internen Widerstand zusammen ca. 120 E) und am letzten Gerät (z.B. StEin-Modul) ein Abschlusswiderstand von 150E.

Ein besonderer Fall ist der Einsatz von Booster-Geräten (das sind "normale" MX10, also Basisgeräte, die per Menü auf Booster-Funktion umgeschaltet wurden), die mit dem als Zentrale fungierendem MX10 per CAN-1-Bus verbunden werden. Dadurch wirken die in jedem Gerät vorhandenen 200E Abschlusswiderstände parallel, was ab 4 Geräten zum Problem wird, weil die CAN-Treiber nicht so stark belastbar sind.

In solchen Fällen (also Großanlagen mit mehr als 3 MX10-Geräten) müssen **speziell modifizierte MX10- Geräte** verwendet werden, bei denen der interne Abschlusswiderstand auf CAN-1 entfernt ist.

Hinweis: in einer zukünftigen Version der MX10-Geräte (nicht zum Zeitpunkt der Entstehung dieses Textes vorhanden) werden möglicherweise die internen Abschlusswiderstände abschaltbar sein (also ohne Hardware-Modifikation verwendbar),

![](_page_16_Figure_9.jpeg)

### *Seite 18 BETRIEBSANLEITUNG BASISGERÄTE MX10, MX10EC*

### *3.4 Der Anschluss alter und neuer ZIMO Fahrpulte und von Bediengeräten anderer Hersteller*

Als Eingabegeräte sind verschiedene Geräte einsetzbar, die mit dem Basisgerät MX10 auf verschiedene Art kommunizieren:

### - ZIMO CAN - ..CAN1" und ..CAN2"

ZIMO Fahrpulte aller Generationen: MX2, MX21, MX31, MX32 und ZIMO Funkmodule MXFU (zur Verbindung mit den "alten" Funkfahrpulten MX21FU, MX31FU). Allerdings werden nur von der aktuellen Generation (MX32) wirklich alle Funktionen des MX10 ausgenützt; siehe auch Hinweise unten!

#### - **.Mi-Wi**" über den im MX10 eingebauten Funkmodul

kommuniziert mit der aktuellen Generation der ZIMO Funkfahrpulte (MX32FU und MX33FU), die ebenfalls einen solchen "MiWi" Funkmodul besitzen. "MiWi" ist ein Funkprotokoll der Fa. Microchip, das auf der gleichen Hardware basiert wie der bekanntere "Zigbee" Standard.

### - **XNET**

Die "rote" Roco Multimaus und der Massoth DiMAX Navigator kommunizieren über das "XPress-Net", bei ZIMO "XNET" genannt. Die tatsächliche Verbindungsfähigkeit von MX10 über XNET mit anderen Produkten als Roco und Massoth wird NICHT überprüft.

- **WLAN** (über einen an der LAN Buchse des MX10 angeschlossenen Router)

für WLAN-fähige Mobiltelefone und Tablet-PCs bzw. die darauf laufenden Apps (z.B. Roco Z21 App) sowie für andere mobile Geräte (z.B. die Roco WLAN Multimaus).

### - Fremde Bus-Systeme: **LocoNet** und **S88**

Diese Schnittstellen sind hardwareseitig vorhanden, aber (noch) nicht funktionsfähig. Die zukünftige Implementierung ist bedarfsabhängig.

- **USB Client** Schnittstelle:

Computer-Fahrpulte innerhalb von Stellwerks- und Decoder-Konfigurations-Programmen wie STP, ESTWGJ, Train Controller, PfuSch, usw. Meistens ist die Verbindung wahlweise über USB oder LAN (Ethernet) möglich.

#### - **Sniffer**-Eingang:

Hier können die Schienen-Ausgänge von Fremdsystemen angeschlossen werden, um die dort erzeugten Daten an den Ausgängen des MX10 wiederzugeben. Diese Schnittstelle ist hardwareseitig vorhanden, aber (noch) nicht funktionsfähig. Die Implementierung ist bedarfsabhängig.

*Der* **ZIMO CAN** *– Bus, auch bezeichnet als "CAN1" - Bus – an den Buchsen* **ZIMO CAN**

Das Basisgerät MX10 besitzt zwei 8-polige Buchsen für den CAN-Bus, eine auf der Frontseite und die zweite auf der Rückseite des Gerätes. Die mittleren sechs Pins dieser beiden Buchsen bilden den sogenannten ZIMO CAN und sind vollkommen identisch, und intern parallel geschaltet. Damit sind alle an diesen CAN-Buchsen angeschlossenen Geräte ebenfalls elektrisch parallel geschaltet.

Die Unterschiedlichkeit der beiden ZIMO CAN - Buchsen bezieht sich lediglich auf die jeweiligen Außenpins: Die Buchse auf der Rückseite ist mit Zusatzleitungen zur Steuersignal-Synchronisation der StEin-Module versehen und die vordere Buchse wird unter Verwendung eines 8-poligen Kabels zum Sniffer-Eingang.

Jedes Fahrpult (MX32, MX32FU, MX31, ...) besitzt ebenfalls zwei gleichwertige, allerdings 6-polige Buchsen, welche das Durchschleifen von Versorgung und Datenleitungen von Pult zu Pult erlauben. Alternativ dazu ist auch die Verlegung einer 6-poligen Ringleitung mit Dosen oder Verteilern möglich, an welche nach Bedarf Fahrpulte angesteckt werden können.

RailCom® ist ein eingetragenes Warenzeichen der Firma Lenz Elektronik GmbH

### *Der "CAN2" - Bus*

In der **"XNET" Buchse** befinden sich neben dem XNET selbst auch die Anschlüsse für den "CAN2", einen zweiten CAN-Bus. Dieser wird u.a. gebraucht, wenn die "neuen" Produkte MX10, MX32 zusammen mit den "alten" Fahrpulten wie MX31 oder mit Magnetartikel- und Gleisabschnitts-Modulen MX8, MX9 eingesetzt werden.

#### Wenn neben MX32 oder MX32FU auch "alte" Fahrpulte der Typen MX31, MX2, MX21 oder Funk-Module MXFU angeschlossen werden sollen, muss folgende Verkabelung eingehalten werden:

- Die "alten" Geräte (MX31, …) werden mit einem herkömmlichen CAN-Bus Kabel an eine der beiden ZIMO CAN Buchsen, wahlweise vorne oder hinten, angeschlossen.
- Die "neuen" Geräte (MX32, MX32FU) müssen vorne an die XNET Buchse (!) mit dem **Spezialkabel "8POLAxM"** (8-poliger Stecker auf der Seite zum MX10, 6-poliger Stecker auf der Seite zu dem Fahrpult) angeschlossen werden. Dieses Spezialkabel verbindet die "CAN2" (= zweiter CAN-Bus) Anschlüsse aus der XNET Buchse mit den CAN Anschlüssen des Fahrpults.

Die Verwendung beider CAN-Busse ist notwendig, weil zwischen "neuen" Fahrpulten MX32, MX32FU und der "neuen" Zentrale MX10 ein moderneres, schnelleres Protokoll zur Anwendung kommt, welches die älteren Geräte nicht beherrschen. Sobald sich ein Gerät, das im alten CAN-Protokoll

betrieben wird im Systemkreis befindet, geht das MX10 in den sogenannten "MX1-Betrieb" über. Somit gibt es einige Beschränkungen am ZIMO CAN-Kreis. Wie z.B.: kein RailCom, 12 Funktionen,…

Um alle neuen Funktionen des MX32 beizubehalten, muss dieses daher an die ZIMO CAN2 (XNET) Buchse angeschlossen werden. Für den Funkbetrieb gibt es keine Einschränkungen.

![](_page_17_Picture_31.jpeg)

Diese Verkabelungsweise ist auch einzuhalten, wenn MX8 und/oder MX9 zur Anwendung kommen. Diese Module werden wie ein MX31 an den "normalen" ZIMO CAN angeschlossen und die MX32 an "CAN2" auf der XNET-Buchse, wie oben beschrieben.

#### *Funk-Kommunikation über "Mi-Wi"*

Das MX10 und die ZIMO Funkfahrpulte MX32FU sind mit einem "Mi-Wi" Funkmodul der Firma Microchip, von der auch die "PIC" Microcontroller stammen, ausgestattet.

Das "Mi-Wi" Protokoll ist vom "ZigBee" Standard abgeleitet und somit im 2.4 GHz Band, aber mit höherer Effizienz und geringerem Ressourcen-Verbrauch. Im Vergleich zu Bluetooth, welches ebenfalls im 2,4 GHz Netz arbeitet, bietet "Mi-Wi" eine größere Reichweite die bis zu mehreren 100 m betragen kann. Im Gegensatz zu W-LAN (= Wi-Fi), bietet "Mi-Wi" eine integrierte "Mesh" Netzwerk-Fähigkeit.

Im Vergleich zur 344 MHz - Technik der "alten" ZIMO Fahrpulte hat "Mi-Wi" einen höheren Datendurchsatz und eine weltweite Zulassung.

Potenzielle Nachteile der 2,4 GHz - Technik gegenüber 344 MHz bezüglich der Durchdringungsfähigkeit innerhalb von Gebäuden können einerseits durch die Netzwerkfähigkeit ausgeglichen werden, anderseits wäre bei Bedarf auch der Einsatz von 900 MHz – "Mi-Wi" - Modulen (anstelle von 2,4 GHz) möglich.

*Der Massoth DiMAX Navigator am MX10:*

DiMAX Navigator Handregler können NUR im Funkbetrieb betrieben werden, dazu wird der DiMAX Funkempfänger z.B.: "Ausführung für X-Press-Net & LocoNet, MS8130101" mit der XNET-Buchse des MX10 verbunden.

*ACHTUNG: es gibt unter der gleicher Bezeichnung und Typennummer unterschiedlich gebaute Funkempfänger – Nur die neuere (aktuelle) Version ist in dieser Anordnung funktionsfähig. Zu erkennen ist der Typ jedoch nur durch Öffnen des Gehäuses !*

Der DiMAX Funkempfänger besitzt drei Anschlussbuchsen. Die mittlere Buchse mit der Aufschrift "XPRESSNET" wird über ein 4-poliges XpressNet-übliches oder über ein 6-poliges ZIMO CAN Kabel an der "XNET" Buchse des Basisgerätes MX10 angeschlossen. Bei der Verwendung eines herkömmlichen ZIMO CAN-Kabels bleiben die äußeren beiden Adern ungenutzt.

![](_page_18_Figure_6.jpeg)

Bei Massoth Geräten gibt es keine Übergabe/Übernahme Prozedur wie bei ZIMO. Das ZIMO MX32 zeigt jedoch im oberen Balken durch den Hinweis **"XNET-Steuerung",** dass ein Fremdgerät über XpressNet die aktive Adresse beeinflusst. Die vom DiMAX ausgehenden Änderungen der Fahrstufen oder der Funktionstasten werden in dieser Situation auf dem MX32 wiedergegeben. Das MX32 kann die am DiMAX aktive Adresse unmittelbar, ohne Übernahme, steuern.

**ACHTUNG**: Wenn andere Fahrregler als jene von ZIMO an das MX10 angeschlossen werden, müssen die STOPP & AUS Parameter im MX10 Menü geändert werden: bei Drücken der STOPP Taste muss es zu einem Sammelstopp für beide Schienenausgänge (1 + 2) kommen.

#### *Die Z21 multiMAUS am MX10:*

Roco/Fleischmann multiMAUS Handregler werden an der X-Net Buchse des MX10 mit einem "normalen" 6 poligen CAN-Kabel angeschlossen. Werden zusätzlich MX32(FU) verwendet, werden diese an den ZIMO CAN angeschlossen oder im Funk betrieben. Die Funktion des MX32 wird nicht verändert, sofern nicht zusätzlich MX8 und/oder MX9 Module an den CAN des MX10 angeschlossen werden, in diesem Fall laufen die MX32 im "alten" CAN-Protokoll und befinden sich somit im "MX1 Betrieb" welcher nur 12 Funktionen unterstützt und RailCom abschaltet.

![](_page_18_Picture_11.jpeg)

Sollen MX8 und/oder MX9 in dieser Konstellation verwendet werden und die MX32 all ihre Funktionen beibehalten, muss ein Adapter für die X-Net Buchse, welcher den CAN2 aus dieser herausführt, verwendet werden. Ein solcher Adapter kann auf Anfrage bei ZIMO [service@zimo.at](mailto:service@zimo.at) angefertigt werden. Dies gilt ebenfalls bei der Verwendung von allen anderen X-Net betriebenen Handreglern, welche die CAN2-Buchse nicht zugänglich machen.

## *Seite 20 BETRIEBSANLEITUNG BASISGERÄTE MX10, MX10EC*

## <span id="page-19-0"></span>*4. Die "Anschluss- und Verteilerplatine" MX10AVP*

*Diese Platine ist als Zubehör zum MX10 erhältlich; NICHT in den Startsets inkludiert.*

Die "Anschluss- und Verteilerplatine *MX10AVP*" ist eine Verbindungsplatine mit komfortablen Buchsen und Klemmen, die keine eigene Funktionalität besitzt (d.h. keine aktiven elektronischen Bauteile).

Die Platine MX10AVP ist nützlich, weil das Basisgerät MX10 sehr viele Außenanschlüsse besitzt, aber die Fläche für Steckverbinder auf Vorder- und Rückseite des Gerätes beschränkt ist und dort daher manche Zusammenfassungen, wie z.B. "CAN-2" (der zweite CAN-Bus) auf der Buchse des "XNET" (=Xpress-Net) gemacht werden. Für Schaltgleise u.ä. wiederum gibt es am MX10 nur platzsparende Stiftleisten.

Das Foto rechts zeigt die typischen Verbindungen zwischen dem Basisgerät MX10 und der "Anschluss- und Verteilerplatine *MX10AVP*" mit den Kabeln und Steckern, die mitgeliefert werden. Je nach Anwendung sind nicht alle dieser Verbindungen gleichzeitig notwendig.

![](_page_19_Picture_7.jpeg)

#### *Erstes Beispiel:*

Die einfachste Anwendung der "Anschluss- und Verteilerplatine *MX10AVP*" ist die eines **Bus-Verteilers**: somit stehen insgesamt 5 Buchsen zur Verfügung, 4 davon auf *MX10AVP*. Dies kann trotz der auf allen Geräten doppelt ausgeführten CAN-Buchsen (zum "Daisy Chaining" der Geräte) vorteilhaft sein.

Im MX10 Menü "Bus Config+Monitor" ist an "CAN1" und "CAN2" "ZIMO2.xx (125)" einzustellen (default). Die **Steckbrücken** der *MX10AVP* (neben den Buchsen mit der Beschriftung "CAN1/2") müssen dafür auf **"CAN-1"** gesteckt sein. Damit sind alle vier vorhandenen CAN-Buchsen parallelgeschaltet.

Solange am CAN-Bus nur Fahrpulte der aktuellen Generation (wie MX32) angeschlossen werden, ist es belanglos ob die Kabel der Anschluss- und Verteilerplatine *MX10AVP* zum Basisgerät MX10 6-polig oder 8-polig ausgeführt sind: aus Vereinheitlichungsgründen wird 8-polig empfohlen. Für die Kabel zu den Fahrpulten selbst verwendet man zweckmäßigerweise 6-polige Kabel (weil flexibler).

**ACHTUNG**: bei Nutzung der AVP Anschluss- und Verteilerplatine immer nur 8-polige (ev. auch 6-polige) "normale" CAN-Kabel verwenden, **keine "8POLAxM"** Spezialkabel !

![](_page_19_Picture_13.jpeg)

### *Zweites Beispiel:*

Neue (MX32, MX32FU) und alte (MX31, MX31FU) Fahrpulte sollen gemischt verwendet werden; die neuen Geräte kommunizieren über ein anderes Protokoll als die Alten (bei voller Funktionalität): im MX10 Menü "Bus Config+Monitor" sind "CAN1" auf "ZIMO MX8/9" und "CAN2" auf "ZIMO2.xx (125)" einzustellen:

die alten Fahrpulte (MX31) werden an CAN-1, die neuen Fahrpulte (MX32) an CAN-2 angeschlossen!

Die **Steckbrücken** auf der MX10AVP werden so gesetzt, dass die Buchsen, an denen MX32 Fahrpulte angeschlossen werden, auf ..CAN-2" stehen!

Vorteil gegenüber dem direkten Anschluss am MX10 (mit dem "speziellen CAN-Bus Kabel *8POLA1M"* für MX32) ist die Versorgung der Fahrpulte durch die volle "CAN Spannung" von 30 V zum Laden der Funk-Fahrpulte.

![](_page_19_Picture_19.jpeg)

8-police

![](_page_19_Picture_20.jpeg)

#### *Drittes Beispiel:*

In diesem Fall werden nur Geräte der neuen Generation verwendet, Fahrpulte MX32 und Stationäreinrichtungs-Module "StEin"; alle arbeiten auf "CAN-1" Da die "StEin"-Module (übrigens ebenso wie zusätzliche, als Booster eingesetzte MX10) neben dem eigentlichen CAN-Datenbus auch Timing-Information für das DCC-Schienensignal benötigen, müssen 8-polige CAN-Kabel eingesetzt werden, und zwar sowohl

- von der Rückseite des MX10 zur entsprechenden Buchse der *MX10AVP*, als auch - von MX10AVP zu den "StEin"-Modulen selbst.

Zur Weiterleitung auf der Platine müssen die (sinnvollerweise alle 4) Steckbrücken auf die Position "Booster" (und nicht "Sniffer") gesteckt sein.

![](_page_20_Figure_6.jpeg)

Natürlich können jeweils über die zweiten parallel-geschalteten CAN-Buchsen auf den Geräten selbst weitere Geräte und Module angeschlossen werden, auch beispielsweise MX32 und "StEin" gemischt (auch die MX32 leiten alle 8 Pole des CAN-Bus durch, obwohl sie selbst nur sechs davon verwenden).

### *Viertes Beispiel:*

Wenn alte und neue Generationen sowohl bei Fahrpulten, als auch bei Modulen verwendet werden sollen, werden zwei getrennte CAN-Busse verwendet, wie bei der Mischung zwischen MX32 und MX31, und zwar:

- alte Fahrpulte (bis MX31) und alte Magnetartikel- und Gleisabschnitts-Module (also MX8 und MX9, mit gültigen Adressen 801- 863 bzw. 901 - 963) an CAN-1 und

- neuen Fahrpulte (MX32, ...) sowie "StEin"-Module an CAN-2 angeschlossen.

Dazu müssen die Steckbrücken des MX10AVP so gesetzt sein, dass die Buchsen, an denen Fahrpulte MX32 und Stationäreinrichtungs-Module "StEin" angeschlossen werden, auf "CAN-2" geschaltet sind.

Am MX10 im Menü ..Bus Config+Monitor" ist für CAN-1 die Einstellung ..ZIMO (MX8/9)" und für CAN-2 "ZIMO 2.xx (125)" zu wählen.

Bei Einsatz von CAN Power-Modulen muss erst das Hochfahren des MX10 abgewartet werden, bevor die CAN Power-Module eingeschaltet werden.

Um die Masse im System auszugleichen ist es nötig die MX8 und MX9 mit dem Masseanschluss des MX10 (Rückseite: DC out "M") zu verbinden.

![](_page_20_Figure_16.jpeg)

HINWEIS: bevor ein MX9 an ein MX10 angeschlossen wird, muss sichergestellt werden, dass das MX10 kein RailCom aussendet: siehe MX10 Menü "DCC Signal Einstellung", RailCom AUS.

## *Seite 22 BETRIEBSANLEITUNG BASISGERÄTE MX10, MX10EC*

#### *Weitere Anwendungen:*

Gleichzeitig mit oder an Stelle der oben beschriebenen CAN-Bus Anwendungen wird die Anschlussund Erweiterungsplatine MX10AVP auch verwendet:

- als Verbindung zu XPressNet Geräten:Roco multiMÄUSE oder DiMax Navigator Funk-Empfänger. Das ZIMO Basisgerät MX10 betreibt zwei XPress-Netze, die am Gerät selbst auf einer Buchse ("XNET") zusammengefasst sind; auf MX10AVP stehen dafür getrennte Buchsen "XNET-1" und "XNET-2" zu Verfügung (zwischen den CAN-Buchsen).
- zum komfortablen Beschalten (über Federklemmen) der 16-poligen Stiftleiste des MX10, also die dort vorhandenen 8 Eingänge (für Kontaktgleise, Notstopptasten u.ä.) und 8 Ausgänge.

![](_page_21_Picture_6.jpeg)

*Anschluss einer Roco multiMAUS über ein 6-poliges Kabel an einer XNET Buchse der MX10AVP (natürlich wäre zum Anschluss einer einzigen multiMAUS keine "Anschluss- und Erweiterungsplatine" notwendig, aber in Kombination mit einem der vorgenannten Fälle ist diese Art des Anschlusses sinnvoll).* *Seite blank, Platz für weitere Beschreibung.*

## <span id="page-22-0"></span>*5. Gleisanschlüsse, Programmiergleis, ABA in/out's*

*Das Basisgerät MX10 hat zwei Gleisausgänge, MX10EC hat nur einen Gleisausgang:*

- den **Ausgang** "**Schiene 1"** an welchem üblicherweise die "**Hauptstrecke"**, also die eigentliche Gleisanlage angeschlossen wird.
- den **Ausgang "Schiene 2"** der wahlweise als zweiter Schienen- oder als Zubehörstromkreis genutzt wird (mit getrennt einstellbarer Spannung, Stromgrenze, usw.) oder

als *Programmiergleis* (zum Adressieren und Programmieren von Decodern im Service Mode, bei ZIMO als *SERV PROG*), und als *Update-Gleis* (zum Software-Update von Decodern und Sound-Laden in die Decoder).

"Schiene 2" ist, wenn nicht gerade ein Programmiervorgang im Service Mode oder ein Decoder-Update bzw. Sound-Laden abläuft, voll befahrbar, d.h. mit dem identischen Schienensignal beaufschlagt wie die Hauptstrecke auf "Schiene 1". Wenn "Schiene 2" als Programmiergleis einen von der Hauptstrecke her befahrbaren Abschnitt der Gesamtanlage bildet, muss es von der Hauptstrecke doppelseitig isoliert sein. Wegen des Überfahrens dieser Trennstellen muss auf zusammenpassende Polarisierungen geachtet werden (N-, P- Klemmen).

• **MX10EC den Ausgang "Schiene" - für Hauptstrecke und Programmiergleis je nach Situation.**

![](_page_22_Picture_9.jpeg)

vom Netzgerät

### *Spannung und Maximalstrom am Programmiergleis im SERVICE MODE (SERV PROG):*

In der Standardeinstellung (Default) werden nach Eintritt in den Service Mode, meistens vom Fahrpult aus mit E-Taste + MN-Taste, die Spannungs- und Stromwerte am Programmiergleis automatisch auf

11 V und 0,3 A (Maximalstrom zu Beginn) bzw. 0,1 A (Maximalstrom nach 100 msec) gesetzt. Dies entspricht der von der RailCommunity (Verband der Hersteller Digitaler Modellbahnprodukte e.V.) herausgegebenen Norm.

Die Idee hinter der strikten Strombegrenzung beim Programmieren ist die Vermeidung von Beschädigungen an Fahrzeugen und Elektronik, auch wenn beispielsweise Decoder falsch angeschlossen sind. Allerdings sind nicht alle Fahrzeuge so gebaut, dass sie tatsächlich mit so wenig Strom auskommen, da es einerseits Energiespeicher gibt, die aufgeladen werden und anderseits auch Verbraucher, die überhaupt nicht am Decoder angeschlossen sind und daher nicht abgeschaltet werden können.

Daher gibt es die Möglichkeit diese normgemäße Einstellung von Spannung und Strom am Programmiergleis zu ändern; dies geschieht durch Einstellungen in

MX10-Hauptmenü  $\rightarrow$  VOLT & AMP DETAIL  $\rightarrow$  SERV: Fahrspannung, Maximalstrom Am Fahrpult im SERV PROG Bildschirm wird eine WARNUNG angezeigt, wenn die SERV PROG Einstellungen von der oben genannten Norm abweichen!

*Verwendung eines externen Programmiergleis-Relais:*

Falls die "Schiene" wechselweise für eine "Hauptstrecke" oder als Programmiergleis verwendet werden soll **(beim MX10EC, wenn Service Mode überhaupt genutzt werden soll)**, kann entweder manuell umgesteckt oder dieser Vorgang mit Hilfe eines Relais komfortabel gestaltet werden.

Das Relais wird dazu - wie in der Abbildung zu sehen - an der 16-poligen Stiftleiste zwischen den Pins "5V" und "out-6" angeschlossen (beim MX10EC zwischen "5V" und "out-2"). Es muss ein Typ mit zwei Umschaltkontakten sein die sinnvoller Weise auf mindestens 5 A, besser 10 A, belastbar sind.

Das Relais wird dann automatisch so angesteuert, dass es während der Zeitspanne in der sich ein Fahrpult (und damit der Anschluss "Schiene 2" bzw. "Schiene") im Betriebszustand *SERV PROG* befindet, den Anschluss "Schiene 2" bzw. "Schiene" mit dem Programmiergleis verbindet, während er ansonsten mit der "Hauptstrecke" verbunden ist. zum Programmiergleis

![](_page_22_Picture_21.jpeg)

 (z.B. zur Überbrückung von kleinen Kurzschlüssen auf Weichenherzen)

**"Nebenwirkungen" hoher Fahrströme werden in MX10 bzw. MX10EC durch spezielle Maßnahmen gering gehalten:**

gänge mit **niedriger Ausgangskapazität** verhindern größere Energiespitzen.

Die von ZIMO eigens entwickelte (in drei Stufen einstellbare) **Funkenlösch-Schaltung** unterdrückt entstehende Lichtbögen.

Die **"adaptive Überstromerkennung**" bewirkt, dass Überstrom-Abschaltung bereits bei einem plötzlichen Stromanstieg erfolgt, auch wenn die eigentliche Überstromschwelle noch nicht erreicht ist

### *Seite 24 BETRIEBSANLEITUNG BASISGERÄTE MX10, MX10EC*

*Das MX10 als Decoder-Update-Gerät (vorbereitet):* 

Die Unterstützung beim Laden neuer Software-Versionen und Sound-Projekte in die Decoder ist eine der Grundaufgaben moderner Digitalzentralen. Daher werden - zumindest für ZIMO Decoder - keine getrennten Update-Geräte oder Sound-Programer mehr gebraucht (die es in Form des MXULF – bei ZIMO aber trotzdem weiterhin gibt).

Das Laden neuer Software und von Sound-Projekten in Decoder kann direkt aus dem angesteckten USB-Stick oder vom USB-Interface (also vom Computer aus) erfolgen. Ein MX10 kann aber auch eine Vielzahl von Decoder-Update-Sammelfiles und Sound-Projekten im eigenen Flash-Speicher aufbewahren und bei Bedarf verwenden.

*Anschluss externer Nothalt-Tasten:*

Die ABA-Eingänge (1 bis 8) auf der 16-poigen Stiftleiste können für verschiedene Aufgaben herangezogen werden, insbesondere für die "ABA's" (Automatische Betriebsabläufe).

Standardmäßig sind die ABA-Eingänge "in-5" bis "in-8" auf "Melden" voreingestellt. An diesen Eingängen kann aber ein Nothalt-Taster angeschlossen werden: es gibt insgesamt 8 Möglichkeiten. Am häufigsten wird wohl Bedarf bestehen, auf "Schiene 1" ein SSP (Sammelstopp) auszulösen; eine solche Nothalt-Taste muss dann an "in-7" angeschlossen werden und zur Aktivierung gegen die Systemmasse gezogen werden (Masse auf 16-poliger Stiftleiste verfügbar oder auf Schraubklemmen).

![](_page_23_Figure_8.jpeg)

Einstellungen der ABA-Eingänge siehe Kapitel 8.8 , das MX10 Menü, Menü-Punkt ABA In/Out Monitor+Config.

### *Sammelstopp und AUS vom Basisgerät MX10 aus:*

Im Falle der Auslösung des Sammelstopps kommen auch die entsprechenden Anzeigen auf dem Basisgerät und auf allen angeschlossenen (oder über Funk verbundenen) Fahrpulten. Von dort aus kann auch die Wiederinbetriebnahme ("EIN") erfolgen.

![](_page_23_Picture_12.jpeg)

![](_page_23_Picture_13.jpeg)

*Display MX10 Display MX32*

Die Abbildung unten zeigt alle möglichen Nothalt-Anschlüsse, um nach Wunsch SSP (Sammelstopp) mit Emergency oder Fahrstufe-0 \*) auszulösen, oder Schiene-AUS, getrennt für "Schiene 1" und "Schiene 2".

\*) SSP (Sammelstopp) mit Emergency bedeutet sofortiges Anhalten ohne Bremsweg (je nach Motor und Getriebe wenig bis gar kein Auslauf, kann bei zu Entgleisungen führen), Fahrstufe-0 Anhalten mit den in den Decodern eingestellten Bremszeiten (CV # 4).

![](_page_23_Figure_18.jpeg)

noch nicht zur Verfügung steht, kann die Leitung "Boo UE" auf der ZIMO CAN Buchse für den externen Nothalt verwendet werden.

### <span id="page-24-0"></span>*6. Schienensignal, Rückmeldungen, Datenbank*

DCC und MOTOROLA (MM) bilden die Grundausstattung des MX10. Hardware und Software sind jedoch offen für die Erweiterung mit anderen Protokolle, insbesondere mfx (mit RDS-Rückmeldung) und Selectrix, falls ein solcher Bedarf besteht. Denkbar wäre auch eine Erweiterung in Richtung neuer, effizienterer Methoden (als es die existierenden Formate sind) der Datenkommunikation auf der Schiene.

HINWEIS: Motorola (MM) in aktueller Software (auf der diese Betriebsanleitung basiert) noch NICHT implementiert.

*RailCom® und ZIMO Zugnummernerkennung:*

Die "bi-directional communication" nach "RailCom<sup>®"</sup> ist innerhalb des ZIMO Systems (der Generation MX10 / MX32 / StEin) ein Bestandteil aller relevanten Komponenten.

Das MX10 ist mit zwei "RailCom<sup>®</sup>-Präzisions-Global-Detektoren" ausgestattet; d.h. für jeden der beiden Schienenausgänge ist ein getrennter Detektor eingebaut.

"Global" ist ein Begriff aus der RailCom*®*-Norm (bereits aus NMRA-Zeiten) und bedeutet, dass es sich um den Empfang jener RailCom*®*-Nachrichten handelt, die unabhängig von der aktuellen Position (= dem Gleisabschnitt) des Fahrzeugs sind, also beispielsweise Rückmeldungen der Geschwindigkeit, des Stromverbrauchs, von Alarmen, Weichenstellungen, CV Auslesewerten, usw. \*).

"Präzision" deutet darauf hin, dass Empfang und Auswertung der RailCom*®*-Meldungen nicht nach den standardisierten Schwellwerten einfacher Detektoren erfolgt, sondern dass das RailCom*®*-Signal zunächst digitalisiert wird und nachher analysiert wird, um auch stark abgeschwächte und verstümmelte Meldungen zu entziffern und damit möglichst unempfindlich gegenüber Einflüssen zu sein, wie sie in der praktischen Anwendung auf einer großen Anlage auftreten, beispielsweise durch das Abziehen großer Teile des RailCom*®*-Rückmeldestroms durch beleuchtete Wagen.

\*) "lokale Detektoren" hingegen befassen sich mit der Identifizierung der in einzelnen Gleisabschnitten vorhandenen Fahrzeugen; diese Aufgabe wird im Rahmen des ZIMO Systems von den "StEin"-Modulen (= Stationär-Einrichtungs-Modulen) wahrgenommen; diese arbeiten allerdings nicht als einfachen Lokaldetektoren, sondern lesen auch globale Nachrichten (und leiten diese an die Zentrale MX10 weiter), weil die Empfangsqualität im Falle von großen Anlagen im einzelnen Gleisabschnitt besser sein kann als am Standort der Zentrale.

Das ZIMO Basisgerät MX10 liest auch die "Zugnummernimpulse" der ZIMO Decoder mit, welche neben RailCom*®* als Quittung für den Empfang von DCC-Paketen verwendet werden, auch von Decodern aus der Zeit vor dem Jahr 2005, als RaiCom*®* noch nicht existierte, sondern eben nur diese ZIMO Zugnummernerkennung als Rückmeldung aus den Decodern.

**ACHTUNG**: Während der Abarbeitung von Programmier- und Auslesebefehlen in SERV PROG (Schiene-2 als Programmiergleis) werden KEINE RailCom*®*-Meldungen empfangen (weder auf Schiene-1 noch Schiene-2). Das betrifft aber NICHT die Zeit, in der ein Fahrpult im "SERV PROG" ist, sondern nur die kurze Zeitspanne des Quittungsempfanges.

*Die Organisation der Datenaussendung über das Schienensignal (DCC oder MM) (in vielen Unterlagen als "Aussendezyklus" bezeichnet):*

Neben der Versorgung der Anlage mit Fahrstrom muss eine Digitalzentrale vor allem die für Fahrzeuge und Zubehör-Artikel bestimmten Informationen aus den Eingabegeräten (Fahrpulte, Computer, ...) übernehmen und auf effiziente Weise, d.h. mit möglichst geringer Zeitverzögerung und mit möglichst hoher Sicherheit, zu den Decodern übermitteln.

Dabei muss immer die Störungsanfälligkeit des Datenkanals berücksichtigt werden, wie er in der Modellbahnwelt wegen der Kontaktunterbrechungen zwischen Schiene und Fahrzeugen existiert.

Daher wird ein ausgeklügeltes Prioritäten-Schema eingesetzt, das bestimmt, wie die verfügbare Aussendezeit auf die unterschiedlichen aktuellen Datenpakete aufgeteilt wird. Es werden die folgenden Prioritätsstufen unterschieden; höhere Priorität (Reihenfolge 0, 1, 2..) bedeutet häufigere Aussendung:

- 0. Protokoll-Erfordernisse (Request-for-Service-Slots, Zeit-Sync für Decoder, u.a.)
- 1. Änderung des Dateninhalts (neue Geschwindigkeit, Funktionen, ..) durch Fahrpult, Computer, u.a.
- 2. Daten für Adressen im Vordergrund eines der Fahrpulte.
- 3. Daten für Adresse von "Nebenobjekten" der Vordergrund-Adressen, z.B. in Doppeltraktionen,
- 4. Daten für Adressen von Computer-Fahrpulten (ESTWGJ, STP, TrainController, usw.),
- 5. Daten für Adressen im RüF eines der Fahrpulte oder Favoriten-Liste im Computer
- 6. Daten für Adressen im der System-Datenbank (die nicht in eine der höheren Prioritäten fallen),
- 7. Scan-Zyklus, um nicht gemeldete Adressen zu finden.

### *Seite 26 BETRIEBSANLEITUNG BASISGERÄTE MX10, MX10EC*

## <span id="page-25-0"></span>*7. MX10 Update, Daten einspielen und Sichern*

*Die aktuelle Software-Version:*

Ist von unserer ZIMO Webseite zum gratis Download verfügbar: www.zimo.at  $\rightarrow$  "Update & Sound"  $\rightarrow$  "Update System (MX10, MX32, ...)"

Seit der Software-Version 01.17. wird ein sogenanntes Container-File für die Software des MX10 sowie MX32(FU) verwendet. In diesem Container-File sind alle notwendigen Dateien für ein Software-Update beider Geräte vorhanden. So muss nur mehr ein einziges File heruntergeladen und auf dem USB-Stick entpackt gespeichert werden.

### **Die aktuell geladene Version (inkl. aktuelle Software Versionen des Funkprozessors und des XILINX) kann im MX10 Menü aufgerufen werden:**

**Taste 2 (MENÜ)** drücken → Display *GRAU:* MENÜ zur MX10-Bedienung **U** Mit dem Drehknopf den Cursor (▶) auf "MX10 Config" positionieren, drücken = auswählen

U Mit dem Drehknopf den Cursor (▶) auf "Version-SW …" positionieren

**Taste 3** () 3x drücken zurück zu Normalbildschirm *BLAU*

#### *Der benötigte USB-Stick:*

![](_page_25_Picture_448.jpeg)

Wie im Fenster links dargestellt, muss der USB-Stick für ein MX10 Software-Update im Dateisystem **FAT32** formatiert sein. Dabei soll die Cluster Size (Größe der Zuordnungseinheiten) unbedingt auf **4096 Bytes** (= 4 kB) eingestellt sein.

Die heutigen USB-Sticks sind meistens bereits beim Kauf in diesem Dateisystem formatiert.

Soll ein älterer oder anders formatierter USB-Stick verwendet werden, ist bei der ersten Formatierung das Häkchen bei dem Punkt "Schnellformatierung" zu entfernen.

Ist der richtige USB-Stick gefunden kann das MX10-Software-Update darauf gespeichert werden. Wichtig hierbei ist, dass sich alle für das MX10 bestimmten Dateien auf dem Root (Hauptverzeichnis) des Sticks befinden, da das MX10 keinen Ordner einsehen kann. Die ... zip" - Datei welche das Software-Update beinhaltet (auf der ZIMO Homepage zum gratis Download verfügbar) muss also unbedingt entpackt werden, um verwendet werden zu können.

Es muss nicht zwingend ein für ZIMO Updates reservierter USB-Stick verwendet werden, "fremde" Dateien stören den Updatevorgang nicht.

*Diese Eigenschaften gelten auch für das MX32(FU) Update!*

**ACHTUNG**: *USB Sticks größer als 32GB lassen sich ab Windows 7 mit Windows-Bordmittel nicht mit FAT32 formatieren!*

#### *Der Update-Vorgang:*

Das MX10 Software-Update wird im laufenden Betrieb durchgeführt. Wird ein USB-Stick, mit für das MX10 brauchbaren Dateien, angesteckt so werden **ALLE Ausgänge des MX10 abgeschaltet**. Alle vom MX10 versorgten Geräte, Module und Decoder sind also sofort stromlos. Um Beschädigungen der Fahrzeuge, durch abruptes Stehenbleiben, zu vermeiden wird empfohlen vor dem Anstecken des USB-Sticks alle Fahrzeuge zum Stillstand zu bringen und die gesamte Anlage weitestgehend auf das Abschalten der Stromversorgung seitens des MX10 vorzubereiten.

 $\Rightarrow$  (USB-Stick) In der Ausgangslage Normalbildschirm *BLAU* Wird der USB-Stick mit der darauf vorhandenen Software in die USB-Buchse eingesteckt.

![](_page_25_Picture_22.jpeg)

\* System Upd&Daten ObjektDB: Fahrzeuge ObjektDB: Decoder Decoder SW&Sound

**Fonts laden** 

ISB Disk:

USB-Stick wird automatisch von MX10 gelesen → am Updatebildschirm *TÜRKIS* werden alle gefundenen Dateien gelistet:

Am USB-Stick vorhandene Positionen und somit auswählbare Update-Optionen sind "**FETT**" geschrieben. Andere Punkte sind Dateien die grundsätzlich auch ins MX10 geladen werden können aber NICHT auf DIESEM Stick vorhanden sind bzw. nicht vom MX10 gefunden wurden.

Das "MX10 Update (alles)" beinhaltet:

- MX10 Hauptprozessor Update
- Funkprozessor Update
- XILINX Update
- Bedienungssprache (DE, E)
- CV-Liste
- Decoder-Bezeichnungen
- MX10 Sounds (z.B. Error-Sound)

U Mit dem Drehknopf den Cursor (▶) auf "MX10 Update (alles)" positionieren

- $\frac{1}{2}$  Drehknopf drücken  $\rightarrow$  Das Display färbt sich nun **ROT**, die Versionsnummer und das Erstellungsdatum des MX10 Updates werden angezeigt.
- Bedienungssprachen Funkprozessor Update Zurück
- $\perp$  Drehknopf (nochmals) drücken  $\rightarrow$  das Software-Update wird ausgeführt. Nach Fertigstellung (ca. 10 sec) wird auf dem MX10 Display der nächste Schritt angewiesen.

ue Versian: 708.063 elhst-Hodate

HINWEIS: Wenn der Drehknopf gedreht anstatt gedrückt oder eine andere Taste betätiget wird, wird der Update-Vorgang sofort abgebrochen und in den Normalbetrieb gesprungen. In diesem Fall muss der USB-Stick abgezogen und erneut angesteckt werden.

*Nach jedem Update muss das MX10 vom Stromnetz getrennt und nach einer Wartezeit von mindestens 1 Minute neu gestartet werden, um den Prozessor und alle vom Update betroffenen Schaltungselemente zuverlässig mit der neuen Software zu starten.*

Falls sich kein vom MX10 verwendbares File, beispielsweise durch beschädigte Daten, auf dem USB-Stick befindet oder dieser leer ist, ist anstatt der Liste (ebenfalls *TURKIS* hinterleuchtet) der Hinweis:

#### .KEINE ZIMO FILES GEFUNDEN"

am Display zu lesen. In diesem Fall muss der USB-Stick entfernt und auf ein vorhandenes (oder korrektes) Update überprüft werden. Nach entfernen des USB-Sticks geht das MX10 direkt (ohne Neustart) wieder in den Normalbildschirm *BLAU*.

## <span id="page-26-0"></span>*8. Anwendung und Bedienungselemente*

Nach Anschluss und Einschalten des Netzgerätes, also mit Beginn der Stromversorgung, startet das MX10 selbsttätig mit einer Anlaufsequenz, die einige Sekunden dauert.

Der Hochfahrbildschirm *ROT* zeigt ein Protokoll des Hochfahrens. Ist das MX10 ans LAN angeschlossen und hat eine gültige IP-Adresse, erscheint "LAN Link active". Ist es via USB-Port angeschlossen, "VCom Link active".

Wenn das MX10 sowohl am LAN, als auch am USB-Port angeschlossen sein, wird LAN bevorzugt – **USB ist dann nicht aktiv!**

Am Ende dieser Anlaufsequenz wird auf den Normalbildschirm *BLAU* gewechselt. Gezeigt wird die aktuell gemessenen Spannungs- und Stromwerte an den beiden Schienenausgängen sowie einige Daten zur Kommunikation (DCC, CAN...). Die auffällig groß dargestellte Zahl (in der Mitte der Anzeigefläche) ist der aktuelle Stromverbrauch auf "Schiene-1".

Die Spannung wird je nach Einstellung von HOCHFAHRSTROM und HOCHFAHRZEIT(siehe "Spannung & Strom Einstellungen") mehr oder weniger langsam hochgefahren, was wiederum von eventuell zu ladenden Energiespeichern in den Fahrzeugen abhängt. Dieses Hochfahren kann oft am Display beobachtet werden.

### *8.1 Der Normalbildschirm am MX10*

![](_page_26_Figure_9.jpeg)

\*) Die Stromanzeige für den "DC-in" Eingang (Netzgerät) wird nicht durch eine Messung ermittelt, sondern aus den Ausgangsströmen (der Schienen-Ausgänge 1, 2, sowie der 12 V - und 30 V - Ausgängen und der Eigenverbrauch des Gerätes) unter Berücksichtigung der Wirkungsgrade der Spannungswandler berechnet. Dies dient vor allem zur Abschätzung, ob das Netzgerät noch ausreichend Leistungsreserven aufweist.

\*\*) Sporadisches Aufflackern des Buchstabens "E" zeigt einzelne Fehler am CAN-Bus an, die z.B. beim An-/Abstecken eines Gerätes entstehen können. Diese verursachen in der Regel keine Probleme. Bei mehr als 10 Fehlern pro Sekunde wird die Anzeige umgeschaltet auf "E" mit Prozentangabe der fehlerhaft angekommen Pakete (in Relation zur Gesamtanzahl der Pakete, die hinter "C" steht); ein Auftreten einer Fehlerquote von mehreren % kann einen Hinweis auf eine schlechte Übertragungssituation am CAN Bus sein (z.B. wegen zu langen, schlecht angeschlossenen Kabeln).

### *Der Normalbildschirm am MX10EC*

*ABA Ein-/Ausgänge, Anzeige der Zustände der insgesamt 14 Anschlüsse.*

*Spannung und Strom am Eingang "DC in", also des Netzgerätes, welches das MX10 und damit die gesamte Anlage versorgt ("Primärversorgung" \*)).*

*Spannung und Strom am Ausgang "Schiene" (DC-Ausgang S inkludiert).*

*Schienensignal-Statistik (Anzahl der ausgesandten Befehlspakete pro sec);*  **xx DCC** *= nur DCC Pakete*

**xx MM** *= nur MM Pakete .*  **xx/yy D/M** *= DCC und MM*

 *RailCom-Statistik (Anzahl der empfangenen Nachrichten als Antworten auf DCC-Befehle).*

*CAN Bus - Statistik (Anzahl der CAN Pakete);* **CAN xxx E** *= Anzahl der CAN Pakete pro sec \*\*)* **C xxx E yy%** *=Anzahl und Fehler-Prozentsatz* 

*Gemessene Temperatur der Leiterplatte (Grad Celsius)*

Das Verlassen dieses "Normalbildschirms" ist durch die folgenden Ereignisse möglich:<br>*➡ (usв-stick)* 

USB-Stick einstecken (mit Files zum Selbst-Update des MX10, und/oder zum Decoder-SW-Update und Sound-Laden im Root Directory) Display *TÜRKIS:* USB-Stick Optionen **(Kapitel 8 / 8.8 & 8.9)**

Drehknopf schnell Hin- und Herdrehen Display *GELB:* VOLT & AMPERE -Einstellung **(8.2)**.

Drehknopf LANG drücken (2 sec) Display *ROT:* Sammelstopp (SSP) und Strom-AUS **(8.3)**.

**Taste 3** () drücken Display *GRÜN:* "BaseCab", Fahren und Programmieren **(8.4., …, 8.7)** 

**Taste 2 (MENÜ)** drücken Display *GRAU:* **MENÜ zur MX10-Bedienung (Kapitel 8.8).**

**Taste 1** (1) drücken → Display GRAU: BAB (Automatische Betriebsabläufe)

 $\ddot{\theta}$ **Digibles in Exercicies CODE:** Display *ROT:* UES auf Schiene-1 bzw. -2 (andere läuft weiter). **(8.3) Unterspannung** Eingangsseitig (Netzteil) → Display *ROT:* Spannungsversorgung nicht ausreichend.

> *Übersicht der Anwendungen:* siehe Kapitel 8.8 - MENÜ

![](_page_26_Figure_30.jpeg)

**IEM TEST** 

dading Language dading Fonts aading Lacas

### *Seite 28 BETRIEBSANLEITUNG BASISGERÄTE MX10, MX10EC*

### *8.2 Spannung & Strom Einstellungen*

In der Ausgangslage Normalbildschirm *BLAU*  wird der Drehknopf schnell hin- und hergedreht. darauf erscheint der Strom & Spannung - Einstellungsbildschirm.

Also:

 *VOLT & AMPERE HAUPT (Haupteinstellungen) GELB*

HINWEIS: die in den "Haupteinstellungen" möglichen Einstellungen entsprechen den Punkten "Fahrspannung" und "UES Schwelle" in den "Detaileinstellungen" (siehe Beschreibung unten). Dieser Bildschirm ist auch über das MX10 Menü (Kapitel 8.8) erreichbar.

![](_page_27_Picture_7.jpeg)

![](_page_27_Picture_8.jpeg)

Stromschwelle UES Schiene 1 – oben Schiene 2 - unten

Fahrspannung Schiene 1 - oben Schiene 2 - unten

### *ANWENDUNG:*

- U Mit dem Drehknopf scrollen: Cursor (▶) vor jenen Wert stellen, der verändert werden soll.
- $\downarrow$  Drehknopf drücken  $\rightarrow$  Markierter ( $\triangleright$ ) Wert ist eingerahmt, der Wert ist jetzt zum Verändern bereit.
- Mit dem Drehknopf den markierten Wert verändern und wunschgemäß einstellen im Falle eines Spannungswertes: unmittelbar wirksam auf den betreffenden Schienenausgang. im Falle eines Stromgrenzwertes: Anzeige des Grenzwerts, Messwert erst später wieder sichtbar.
- **L** Drehknopf drücken  $\rightarrow$  Eingestellter Wert wird damit fixiert, mit Drehknopf wird wieder gescrollt.

### *RÜCKKEHR in den Normalbetrieb oder zum Menü:*

**Taste 3** () drücken in den Normalbildschirm *BLAU*

oder

U Cursor (▶) auf "EXIT" positionieren und den Drehknopf drücken **Timeout** nach 3 Sekunden ohne Bedienung → Normalbildschirm

oder

**Taste 2 (MENÜ)** drücken  $\rightarrow$  in den Menübildschirm *GRAU* 

![](_page_27_Picture_22.jpeg)

**VOLT & AMP HAUPT** 

Normalbetrieb **STOPP & AUS** 

#### *Weiter (aus den Haupteinstellungen) zu den Detaileinstellungen:*

**Taste 1** (↓) drücken → in den Strom & Spannung - Detailbildschirm *GELB* 

![](_page_27_Picture_393.jpeg)

#### *ANWENDUNG:*

- U Mit dem Drehknopf scrollen: Cursor ( $\blacktriangleright$ ) auf jenen Parameter stellen, der eingestellt werden soll. Am Display sind nur zwei oder drei Zeilen gleichzeitig sichtbar, der Bildschirminhalt wird entsprechend mitgeführt.
- **L** Drehknopf drücken  $\rightarrow$  Markierter ( $\rightarrow$ ) Wert ist eingerahmt, der Wert ist jetzt zum Verändern bereit.
- U Mit dem Drehknopf den markierten Wert wunschgemäß einstellen.
- Taste 3 (b) drücken (anstelle Drehknopf drücken) → irrtümliche Einstellung rückgängig machen.
- $\downarrow$  Drehknopf drücken  $\rightarrow$  Eingestellter Wert wird fixiert

#### *RÜCKKEHR in den Normalbetrieb:*

**Taste 3** ( $\bigcirc$ ) drücken  $\rightarrow$  in den Normalbildschirm *BLAU* 

![](_page_27_Picture_34.jpeg)

32V Stram

![](_page_28_Picture_406.jpeg)

### art vom Pult

Nein: das MX10 startet den Betrieb auf Gleis 1 mit den zuletzt verwendeten (Fahr-)Einstellungen. Ja: das MX10 startet den Betrieb auf Gleis 1 erst nach Bestätigung des Stopp-Zustandes an einem MX32. Das Programmiergleis ist davon nicht berührt.

### *Die Bedeutung der Parameter in den "VOLT & AMPERE Detaileinstellungen",*

 *für SERV (Schiene-2 als Prog.gleis) und UPD (Schiene-2 zum Decoder-Update, Sound-Laden)*

![](_page_28_Picture_407.jpeg)

Wenn diese Ruhestrom-Bedingungen nicht erfüllt werden, erscheint eine Fehlermeldung am Fahrpult MX32: "Max. Strom xxx A; WARNUNG: SERV - max. Strom nicht gemäß der Norm eingestellt".

### *Seite 30 BETRIEBSANLEITUNG BASISGERÄTE MX10, MX10EC*

### *8.3 Sammelstopp (SSP, SSPe), Spannung ausschalten (AUS), Überstrom (UES), Unterspannung (UNT) – STOPP & AUS*

Ausgangslage: Normalbildschirm *BLAU*

Drehknopf LANG drücken (4 sec) oder zweimal knapp nacheinander  $\downarrow$  oder zweimal knapp nacheinander  $\rightarrow$  (...Doppel-Click", innerhalb 1 sec)

### HINWEIS:

 Drehknopf SEHR LANGE drücken  $(8 \text{ sec}) \rightarrow$  **SYS OFF = STANDBY** 

Im "STANDBY" werden alle Ausgänge ausgeschaltet, also Schienen- und DC-Ausgänge, sowie die Versorgungsadern auf den Bus-Leitungen. Daher werden auch die Fahrpulte abgeschaltet.

**ACHTUNG: Im ..STANDBY" - Zu**stand bleibt die Zentrale selbst allerdings unter Spannung; der Controller-Teil läuft weiter. Aus Sicherheitsgründen sollte "STANDBY" nur unter Aufsicht aufrechterhalten bleiben.

![](_page_29_Picture_9.jpeg)

("Doppel-Click", innerhalb 1 sec) Displayfarbe wechselt auf *ROT*, STOPP&AUS – Bildschirm: **Sammelstopp (SSP) auf Schiene-1**, Normalbetrieb auf Schiene-2 bleibt aufrecht.

![](_page_29_Picture_11.jpeg)

*Zustand der Schiene-1: SSP - Sammelstopp) Vorausschau auf den Zustand nach Drücken der T1 - AUS*

*Zustand der Schiene-2 (unterhalb): Normalbetrieb bleibt. Umschalten des Zustandes mit T2 - SSP*

Der STOPP & AUS - Bildschirm ist auch über den MENÜ-Punkt STOPP & AUS (Kapitel 8.8) zu erreichen. Wird der Stoppbildschirm jedoch über das Menü aufgerufen, so sind beide Schienenausgänge im Zustand FIN. Um Schiene 1 anzuhalten muss die **Taste 1 (1)** betätigt werden und für Schiene 2 die **Taste 2 (MENÜ)**.

Sammelstopp (SSP), Spannung aus (AUS), können auch von Fahrpulten her geschaltet und aufgehoben werden, und werden auf deren Bildschirmen sowie am MX10 Display angezeigt.

![](_page_29_Picture_16.jpeg)

Taste 1  $\rightarrow$  Schiene-1  $\backslash$  Die Zustände der Schiene-1 bzw. Schiene-2 (voneinander unabhängig oder jeweils mit eigener Taste 1 bzw. Taste 2) zyklisch umschaltbar:

**SSP** (Sammelstopp)  $\rightarrow$  AUS (Spannung aus)  $\rightarrow$  EIN (Normalbetrieb)  $\rightarrow$  SSP  $\rightarrow$  AUS  $\rightarrow$  usw.

![](_page_29_Figure_19.jpeg)

Sobald beide Schienenausgänge wieder eingeschaltet sind  $\rightarrow$  (nach 2 sec) automatischer Wechsel in Normalbetrieb, Normalbildschirm *BLAU*

![](_page_29_Picture_21.jpeg)

**Taste 3** (c) drücken  $\rightarrow$  in den ("nicht ganz normalen" \*) Normalbildschirm *ROT* 

\*) "nicht ganz normal" heißt, dass dabei SSP und AUS Zustände **NICHT** aufgehoben werden und daher, der sonst blaue, Bildschirm *ROT* angezeigt wird; die Züge auf Schiene-1 fahren also dadurch **NICHT** an.

![](_page_29_Picture_24.jpeg)

Dieser "nicht ganz normale Normalbildschirm" dient dazu, um mit den Tasten 1, 2, 3 (wie im "echten" Normalbildschirm) BAB, MENÜ, FAHR erreichen zu können. Es kann dadurch ein vollständiger Betrieb gemacht werden, obwohl einer der beiden Schienenausgänge ausgeschaltet bzw. angehalten ist.

Um vom "nicht ganz normalen Normalbildschirm" wieder in den "STOPP & AUS" Bildschirm zu kommen: (um wieder mit Taste 1 und 2 die Zustände der Schiene-1 und -2 zu schalten)

**Taste 2 (MENÜ)** drücken → Anzeige des MX10 MENÜ **ROT** (mit Cursor auf STOPP & AUS)

nalhetrieh

*und nochmals:*

**Taste 2 (MENÜ)** drücken → Normalbildschirm *BLAU oder*

Drehknopf LANG (4 sec) drücken STOPP&AUS– Bildschirm *ROT*

![](_page_29_Picture_32.jpeg)

Jetzt können wieder die Zustände Schiene-1 bzw. Schiene-2 unabhängig voneinander zyklisch umgeschaltet werden.

Wenn aus dem "nicht ganz normalen Normalbildschirm" mittels langem Drücken (4 sec) des Drehknopfes in den STOPP & AUS Bildschirm gewechselt wird ist folgendes zu beachten:

Schiene-1 Zustand: **EIN SSPe**

**SSPe / AUS → keine Veränderung** 

Schiene-2 Zustand: keine Veränderung

Bedeutet: wenn die Schiene-1 EIN geschaltet ist, wird mit erneuten Eintritt in die Stoppbedienung die Schiene-1 auf Sammelstopp (SSPe) gesetzt.

Aufheben des durch den Drehknopf eingeleiteten Sammelstopp; Rückkehr in den Normalbildschirm:

![](_page_29_Picture_40.jpeg)

![](_page_29_Picture_41.jpeg)

 $\perp$  Drehknopf drücken → Schiene-1 SSPe = **EIN** und zurück in den Normalbildschirm *BLAU* 

**ACHTUNG**: Dies gilt immer nur wenn entweder im Normalbildschirm der Drehknopf LANG gedrückt wurde um den Sammelstopp einzuleiten (Schiene-1 = SSPe und Schiene-2 = FIN) oder wenn dieser Zustand im STOPP & AUS Bildschirm (wieder) manuell hergestellt wird (durch mehrmaliges Betätigen der Tasten T1 und T2).

### **Überstrom (Kurzschluss) auf Schiene-1 oder Schiene-2** Display Farbwechsel auf *ROT*, **oder Unterspannung auf Schiene-1 oder Schiene-2**

Ausgangslage in diesem Beispiel: Normalbildschirm *BLAU*  Die Überstrom- bzw. Unterspannungsanzeige wird aus jedem Bildschirm des MX10 angezeigt (z.B. FAHR, SERV PROG,...)

#### **UES = Überstrom**

= Strom hat UES Schwelle erreicht; Überstromabschaltung der Schiene auf der der Überstrom (Kurzschluss) erkannt wurde.

#### **UNT = Unterspannung**

= Netzgerät kann die erforderliche Primärspannung nicht liefern, um die gewünschte Fahrspannung zu ermöglichen. Die Primärspannung muss mindestens 3 V höher sein als die eingestellte Fahrspannung!

![](_page_30_Figure_8.jpeg)

![](_page_30_Picture_9.jpeg)

Taste 1  $\rightarrow$  Schiene-1 Die Zustände der Schiene-1 bzw. Schiene-2 (voneinander unabhängig oder jeweils mit eigener Taste 1 bzw. Taste 2) zyklisch umschalten:

**UES** (Überstrom) -> **EIN** (Normalbetrieb) **SSP** (Sammelstopp) **AUS** (ausgeschaltet) **EIN** …

z.B. Wiedereinschalten mit Taste 1 (1):

![](_page_30_Picture_13.jpeg)

 **...** falls beide Schienenausgänge wieder eingeschaltet sind, wird der Normalbetrieb wieder hergestellt.

Wenn sich der Normalbetrieb mittels EIN-schalten beider Schienen nicht herstellen lässt, dann ist der Fehler, welcher den UES oder UNT ausgelöst hat, immer noch vorhanden (Prinzip eines FI). Das erneute Abschalten erfolgt allerdings erst nach der eingestellten Abschaltzeit (VOLT & AMPERE Detail Einstellungen).

HINWEIS: UEP = Überstrom am Programmiergleis

![](_page_30_Picture_434.jpeg)

![](_page_30_Picture_18.jpeg)

![](_page_30_Figure_19.jpeg)

### Im Folgenden beschrieben: Reaktion des Gerätes und Bedienung in **Defekt-Fällen.**

Die im Folgenden beschriebenen Meldungen *"***UEF***"*" und "**SPG**" treten nur auf, wenn im MX10 ein Hardware-Defekt in Bezug auf die Stromversorgungsschaltkreise vorliegt oder eventuell sich das Netzgerät unerwartet verhält.

> *Wir empfehlen den ZIMO Service zu kontaktieren [\(service@zimo.at\)](mailto:service@zimo.at) und/oder das Gerät zur Reparatur einzusenden.*

**"Falsch-erkannter" Überstrom auf Schiene-1 / Schiene-2** Display Farbwechsel auf *ROT,*  STOPP&AUS – Bildschirm

### UEF = ..Falsch-erkannter" Überstrom

= Strom hat "falsche" UES Schwelle erreicht

![](_page_30_Picture_26.jpeg)

Diese Anzeige (*"UEF"*) bedeutet, dass der Schienenausgang wegen "Überstrom" (eigentlich *"UES"*) abgeschaltet wurde, obwohl ein solcher laut Einstellung in "VOLT & AMPERE" gar nicht vorliegt, aber auch das Netzgerät nicht etwa zu wenige Spannung liefert (das wäre dann *"UNT"*). Wenn dieser Fehler auftritt ist die Ursache wahrscheinlich ein Defekt in der Strombegrenzungsschaltung.

### **Spannungsfehler auf Schiene-1 / Schiene-2** → Display Farbwechsel auf *ROT*,

## STOPP&AUS – Bildschirm

### **SPG = Falsche (meist zu hohe) Spannung auf Schiene**

= die kontrollierende Spannungsmessung am Ausgang hat einen erhöhten Wert festgestellt.

![](_page_30_Picture_32.jpeg)

Diese Anzeige (*"***SPG***"*) bedeutet, dass der Schienenausgang eine falsche Spannung abgegeben hat, meistens eine höhere als unter "VOLT & AMPERE" eingestellt ist und deswegen automatisch abgeschaltet wurde. Dies kann auf einen Defekt zurückzuführen sein oder auf eine äußere Fremdspannung. Der Fehler ist potenziell gefährlich für das rollende Material, insbesondere wenn relative kleine Fahrspannungen eingestellt sind (und daher die Differenz zur aufgetretenen Überspannung groß sein könnte).

Diese Bildschirme (**"UEF", "SPG**") sind ansonsten (also abgesehen von den Texten) genau gleich gestaltet wie bei **"SSP", "AUS", "UES", "UNT".** Entsprechend ist auch die Vorgangsweise zum Wieder-Einschalten, usw. identisch:

Taste  $2 \rightarrow$  Schiene-2

Taste 1  $\rightarrow$  Schiene-1  $\rightarrow$  Die Zustände der Schiene-1 bzw. Schiene-2 (voneinander unabhängig Oder jeweils mit eigener Taste 1 bzw. Taste 2) zyklisch umschalten:

**UEF** (Überstrom) -> **EIN** (Normalbetrieb)  $\rightarrow$  **SSP** (Sammelstopp)  $\rightarrow$  **AUS** (ausgeschaltet)  $\rightarrow$  $\rightarrow$  **EIN**  $\rightarrow$  **SSP**  $\rightarrow$  **AUS**  $\rightarrow$  usw.

### *Seite 32 BETRIEBSANLEITUNG BASISGERÄTE MX10, MX10EC*

![](_page_31_Figure_2.jpeg)

*8.8).*

#### *8.5 BaseCab OP PROG (CV-Programmieren vom Basisgerät) 8.6 BaseCab SERV ADR (Decoder Adressieren) DIESE FUNKTION IST NOCH NICHT REALISIERT – HIER WIRD DAS PROJEKT BESCHRIEBEN. DIESE FUNKTION IST NOCH NICHT REALISIERT – HIER WIRD DAS PROJEKT BESCHRIEBEN.* Über das MENÜ (siehe Kapitel 8.8) FAHR F 1 BaseCab OP PROG) (das MENÜ ist unter anderem auch aus dem (BaseCab SERV ADR) FO F1 F2 F3 F4 F5 Ausgangslage ist der "BaseCab FAHR"- Bildschirm **GRÜN**  "BaseCab FAHR" heraus erreichbar, durch **Taste 2 (MENÜ)** LANG) F6 F7 F8 F9 MN RG (BaseCab SERV PROG) (siehe 8.4) **U** Im MENÜ "BaseCab SERV ADR" einstellen und<br>  $\downarrow$  Drehknopf drücken  $\rightarrow$  Bildschirm wird GELB SERV ADR Drehknopf drücken → Bildschirm wird *GELB* T1: Adrials F **Taste 1 (1) LANG drücken → Bildschirm bleibt GRÜN - "BaseCab OP PROG" - Bildschirm STATISTICS** BaseCab SERV ADR" - Bildschirm Adresse T2: Adr als W Auf OP PROG umschalten *Dieser Bildschirm ist auch über MENÜ-Zeile*  OP PROG  $1016$  DCC BaseCab OP PROG *zu erreichen (siehe Kapitel*  mit Drehknopf den markierten Wert (= Adresse) wunschgemäß einstellen  $CV \sim$ ...  $\overline{\mathbf{t}}$  Drehknopf drücken  $\rightarrow$  Eingestellte Adresse fixieren, im Decoder programmieren SERV ADR mit Drehknopf den markierten Wert (= CV- $ADR = 2563$ **ACK** Nummer) wunschgemäß einstellen  $OP PROG = 1016 \text{ } n \text{c}c$ **Adresse auslesen:**  $\triangleright$  CV 23 = ...  $\downarrow$  Drehknopf drücken  $\rightarrow$  Eingestellte CV-Nummer fixieren; weiter zum nächsten Feld (z.B. CV-Wert) Wie oben beschrieben, aber: keinen CV-Wert eingeben, sondern sofort:  $\pm$  Drehknopf drücken, READ mit Drehknopf den markierten Wert (= CV-Wert) wunschgemäß einstellen  $\pm$  Drehknopf drücken  $\rightarrow$  Eingestellten CV-Wert im Decoder programmieren; nächste Zeile öffnen *8.7 BaseCab SERV PROG (CV-Programmieren)* Bei Erfolg der Programmierung (bestätigt durch RailCom Rückmeldung) Anzeige: "ACK RC"  *DIESE FUNKTION IST NOCH NICHT REALISIERT – HIER WIRD DAS PROJEKT BESCHRIEBEN.*   $OP PROG = 1016$  DCC (BaseCab OP PROG)  $\blacktriangleright$  CV 23 = 158 ACK RC Über das MENÜ (siehe Kapitel 8.8) BaseCab SERV ADR (das MENÜ ist unter anderem auch aus dem Falls es keine Rückmeldung vom Decoder "BaseCab FAHR" heraus erreichbar, durch **Taste 2 (MENÜ)** LANG) (BaseCab SERV PRC gibt, "SENT" anstelle von "ACK" angezeigt. OP PROG  $1016$  DCC U Im MENÜ "BaseCab SERV PROG" einstellen und Drehknopf drücken Bildschirm wird *GELB*, "BaseCab SERV PROG" - Bildschirm  $\blacktriangleright$  CV 23 = 158 SENT SERV PROG **CV**  $\equiv$  $\sim 100$  $\downarrow$  Drehknopf wieder drücken  $\rightarrow$  nächste Zeile öffnen  $OP PROG = 1016$  DCC  $CV$  23 = 158 ACK RC mit Drehknopf den markierten Wert (CV-Nummer oder CV-Wert) wunschgemäß einstellen  $CV \overline{\ldots}$  $\vert$  Drehknopf drücken  $\rightarrow$  Eingestellten Wert fixieren, im Decoder programmieren **CV's auslesen:** SERV PROG Wie oben beschrieben (CV's programmieren), aber: **ADR**  $28 =$  $\overline{\mathbf{3}}$ **ACK** Keinen CV-Wert eingeben, sondern sofort: ↓ Drehknopf drücken, Rückmeldung "READ" **ADR** 56  $=$  $\sim 10^{-1}$ **CV's auslesen:** Wie oben beschrieben (für CV's programmieren), aber: HINWEIS: Zurück-Scrollen auf abgeschlossene Programmier- und Auslesezeilen ist NICHT möglich! keinen CV-Wert eingeben, sondern sofort: ↓ Drehknopf drücken, Rückmeldung "READ" **VERLASSEN des "BaseCab": Taste 3 (d) LANG drücken → zurück zu FAHR oder MENÜ** HINWEIS: Zurück-Scrollen auf abgeschlossene Programmier- und Auslesezeilen ist NICHT möglich!**VERLASSEN des "BaseCab": Taste 3 (←)** drücken → zurück zu MENÜ

## *Seite 34 BETRIEBSANLEITUNG BASISGERÄTE MX10, MX10EC*

### *8.8 Das MX10 MENÜ (Hauptmenü)*

Ausgangslage ist der Normalbildschirm *BLAU* oder: VOLT & AMPERE *GELB*

**Taste 2 (MENÜ)** drücken → Anzeige des MX10 MENÜ *GRAU* 

HINWEIS: Einige der Menü-Punkte sind mit der gerade aktuellen Software-Version **noch nicht** funktionsfähig!

Informationen darüber gibt es au[f www.zimo.at](http://www.zimo.at/) unter "Update & Sound" weiter zu "Update - System (MX10, MX32, …)" und in dieser Betriebsanleitung. Die im MX10 Menü in Klammer stehenden Menüpunkte sind nicht implementiert oder noch nicht komplett funktionsfähig.

- U Mit Drehknopf scrollen: Cursor (▶) auf gewünschte Anwendung bzw. Bildschirm stellen (Am Display sind jeweils nur drei Zeilen gleichzeitig sichtbar, der Display-Inhalt scrollt mit)
- $\frac{1}{2}$  Drehknopf drücken  $\rightarrow$  Markierte Zeile wird aufgerufen, der jeweiligen Anwendung entsprechender Bildschirmwechsel und Farbwechsel wird aufgerufen.
- **Taste 3** ( $\ominus$ ) drücken  $\rightarrow$  Zurück in den Normalbildschirm *BLAU* (Taste 3 direkt aus dem Menü) Taste 3 aus der Anwendung führt zunächst zurück ins Menü.

#### *GRAUE Listen*:

Stellen die jeweilige Liste im "Lese-Modus" dar, hier hat der Drehknopf die Funktion scrollen.

#### *GELBE Listen:*

Nach Auswählen eines Menüpunktes aus der grauen Liste, durch Drücken des Drehknopfes wird diese GELB, nun ist ein Eingabe bzw. Auswahlfeld markiert und der Drehknopf dient zum Verstellen des Wertes.

![](_page_33_Picture_321.jpeg)

▶ Normalbetrieb STOPP & AUS VOLT & AMP HAUPT. **VOLT & AMP DETAIL** MX10 Config (BaseCab FAHR) (BaseCab OP PROG) (BaseCab SERV ADR) BaseCab SERV PROG) (ZIMO Decoder Update) (ZIMO Dec. Sound-Laden) **DCC SIGNAL Einstellung** DCC SERV PROG Einstell. (MMx SIGNAL Einstellung) ABA In/Out Manitar+Canf **Bus Config+Monitor** PC Config+Monitor ObjektDB Fahrzeuge ObjektDB Traktion ObiektDB Zubehör **BAB Monitor+Start** ObjektDB Saund's ObjektDB DecaderFW) (ObjektDB SaundPrajekt) (ObjektDB: Labels) Data Clear **Debug Functions** 

*Menü-Punkt STOPP & AUS – Bildschirm ROT*

![](_page_33_Picture_17.jpeg)

Nach Eintritt in den Stopp & Aus Bildschirm durch das Menü, wird nicht automatisch der Sammelstopp ausgelöst. Um Sammelstopp (SSP) auf den Ausgängen Schiene-1 und/oder Schiene-2 zu aktivieren bzw. die Fahrspannung auszuschalten (AUS) werden die Tasten T1 für Schiene-1 und T2 für Schiene-2 betätigt. Mit den Tasten T1 und T2 werden alle möglichen Zustände des jeweiligen Schienenausgangs hintereinander eingestellt: EIN – SSP – AUS – EIN – SSP – AUS - EIN … usw.

HINWEIS: Der gleiche Bildschirm wie durch den Menü-Punkt "SSP & AUS" wird auch durch Sammelstopp oder Schiene-Aus Befehle von einem Fahrpult MX32 aus erreicht, oder "STOPP" durch langes Drücken des Drehknopfes am MX10. In beiden Fällen wird der Stoppbildschirm bereits mit einem vorhandenen Stopp oder AUS Zustand geöffnet. Die Tasten T1 und T2 dienen um wieder Einzuschalten. (Gleiche Zustandsreihenfolge wie oben beschrieben.)

Siehe Kapitel 8.3

*Menü-Punkt VOLT & AMPERE HAUPT GELB*

![](_page_33_Picture_22.jpeg)

Einstellungen der Fahrspannungen und Maximalströme (auf Schiene-1 und Schiene-2); wobei der betreffende Schienenausgang unmittelbar auf Änderungen der Fahrspannung reagiert… Siehe Kapitel 8.2

*Menü-Punkt VOLT & AMPERE DETAIL GELB*

![](_page_33_Picture_322.jpeg)

Einstellungen der Fahrspannungen, Maximalströme, Abschaltzeiten, temporäre Zulassung von höheren Strömen, usw., auf Schiene-1 (**1:**) und Schiene-2 (**2:**), und außerdem für Schiene-2 als Programmiergleis (**SERV:**) und als Update- und Sound-Lade-Gleis (**UPD:**).

Start vom Pult:

Siehe Kapitel 8.2

![](_page_34_Picture_396.jpeg)

- Mit dem Drehknopf auf den gewünschten Menüpunkt scrollen, der Cursor ( $\blacktriangleright$ ) markiert die derzeitige Position.
- $\pm$  Drehknopf drücken  $\rightarrow$  der einzustellende Wert wird eingerahmt, bzw. das ausgewählte Untermenü geöffnet.
- mit dem Drehknopf wird der Wert bzw. die Option eingestellt.
- $\downarrow$  Drehknopf erneut drücken  $\rightarrow$  fixieren und speichern. Der Drehknopf wird nun wieder verwendet um zu scrollen.

**Taste 3** ( $\bigcirc$ )  $\rightarrow$  zurück zum MX10 Menü

![](_page_34_Picture_397.jpeg)

and the company of the company of the company of the company of the company of the company of the company of the

 $\mathbf{r}$  ,  $\mathbf{r}$ 

- Sobald hier die **Sprache** eingestellt wird, gilt diese sofort. Alle in der ausgewählten Sprache nicht vorhandenen Texte werden durch die deutschen Bezeichnungen ersetzt.
- Der **Funkkanal** ist auch in der MX32 PULT CONF einzusehen. Dieser Funkkanal kann im MX10 Menü eingestellt werden um Funk-Kollisionen mit anderen Geräten zu vermeiden.
- Mit "Anlauf" wird festgelegt, ob nach dem Wieder-Einschalten des Systems alle Züge (Fahr-Decoder) und/oder Weichen (Zubehör-Decoder) in den Zustand versetzt werden sollen, in welchem sie sich beim Ausschalten befunden haben. Einstellungen können ein komplettes "Restore" (dies ist auch die Default-Einstellung), nur das automatische Wiedereinschalten der Funktionen, nur das automatische Anfahren auf die vorher eingestellten Geschwindigkeiten sein, dass nur die letzte Stellung des Zubehörs automatisch hergestellt wird oder dass beim Einschalten des Systems überhaupt alle Decoder-Daten gelöscht werden. Auch das Aktivieren/nicht Aktivieren des ZIMO MAN-Bits wird hier eingestellt.
- **Booster Error**: Einstellung des Betriebszustandes nach Überstrommeldung des angeschlossenen Boosters oder durch Betätigung eines Nothalt-Tasters über den "Boo UE" Eingang der Booster-Buchse (MX10 Rückseite ZIMO CAN). Auswählbar sind: "SSP S1", "SSP S2"; "SSP S1+S2"; "AUS S1"; "AUS S2"; "AUS S1+ S2" oder "Message".
- **Drehknopf lang**: Einstellung über die Funktion des Drehknopfes, wenn dieser für 4 sec gedrückt gehalten wird. Optionen sind: Ignorieren, System Standby (Default) oder Schiene AUS.
- Die "Sync"-Einstellung bestimmt, ob die Ausgänge Schiene-1 und Schiene-2 "getrennt" voneinander arbeiten sollen (Default, verschiedene Fahrspannungen, Sammelstopp möglich, u.a.) oder vollständig identisch bezüglich Zustand, Spannung und Steuersignal, sodass eine Parallelschaltung (zur Bildung eines gemeinsamen Stromkreises von bis zu 20 A) möglich ist.
- Auswahl, ob dieses Gerät als **Master** oder **Booster** arbeiten soll M, B1, B2, B3, B
- **Sniffer Input**: vorbereitet.
- "**Analogadresse**", d.h. Virtuelle Adresse (die von den Fahrpulten her aufgerufen werden kann) für  $e$ in analoges Fahrzeug, das nach der NMRA "stretched 0-Bit Methode" gesteuert wird.
- "**MX10 Sound**", virtuelle Adresse für den Sound-Generator (samt eingebautem Lautsprecher und Audio-Buchse), über welche dieser am Fahrpult aufgerufen werden kann, um über die Funktionstasten einige der gespeicherten Sound-Samples abzuspielen.
- Virtuelle **Adresse für MX10 BAB**: Aufrufen von Betriebsabläufen nach Aktivierung dieser Adresse auf einem Fahrpult.
- **Date/Time**: In diesem Untermenü der "MX10 Config" können Datum und Uhrzeit sowie der Modellbahnzeit-Faktor eingestellt werden  $\rightarrow$  per Drehknopf wie links beschrieben. Die am MX10 eingestellten Daten werden von allen angeschlossenen MX32 übernommen, sobald das System neu gestartet wird.
- **Versions Info**: Dieser Bildschirm enthält Informationen über die geladene MX10 Software und deren Erstellungsdatum. Hier kann auch die aktuelle Funkprozessor-Software eingesehen werden.

 HINWEIS: Die Funkprozessor-Software des MX10 sollte mit der des MX32 ("Pult Conf" – "HW/SW Versions Info") übereinstimmen. Ansonsten kann nur eine schlechte bis gar keine Funkverbindung hergestellt werden.

- **Info/Statistik**: Diese Angaben dienen lediglich zur Information und können in diesem Bildschirm nicht verändert werden.

"Live Time" ist die absolute Laufzeit des MX10 und "Run Time" die Laufzeit seit dem letzten Einschalten des Systems.

Angabe der im MX10 gespeicherten Fahrzeuge und Zubehörartikel im DCCb, DCCx und MM1 Format.

DCC ges.: Ist die Gesamtzahl aller gesendeten DCC Pakete innerhalb der "Run Time". Diese splittet sich auf in DDC Speed (Geschwindigkeits-Befehle), DDC Fx (Funktions-Befehle) und DCC Acc (Zubehör-Befehle).

Die ZACK-Anmeldung kann in den "DCC SIGNAL Einstellungen" EIN oder AUS geschalten werden und ist hier im Zustand SCAN wenn gerade die Adresse eines neu am Gleis befindlichen Fahrzeuges ermittelt wird. Nach scannen wird die ZACK Adresse angegeben. ZACK Step gibt an wie viele Rechenvorgänge nötig waren um die Fahrzeugadresse zu ermitteln.

Die höchste gemessene Temperatur des MX10 ist die "Peak Temp" in Grad Celsius angegeben bei den darunter stehenden Spannungs- und Stromwerten gemessen.

"Peak Power" sind die Höchstangaben von Spannung und Strom auf der jeweiligen Schiene.

![](_page_34_Picture_398.jpeg)

![](_page_34_Picture_399.jpeg)

![](_page_34_Picture_400.jpeg)

### *Seite 36 BETRIEBSANLEITUNG BASISGERÄTE MX10, MX10EC*

*Menü-Punkte BaseCab FAHR* BaseCab FAHR – Bildschirm *GRÜN*

Diese Funktion steht im MX10 Menü in Klammer und ist daher noch nicht vollständig implementiert. Der Bildschirm "BaseCab FAHR" ist aufrufbar aber **nicht** verwendbar.

Siehe Kapitel 8.4

![](_page_35_Picture_6.jpeg)

*Menü-Punkte BaseCab OP PROG* BaseCab OP PROG- Bildschirm *GRÜN*

Diese Funktion steht im MX10 Menü in Klammer und ist daher noch **nicht implementiert**. Der Bildschirm "BaseCab OP PROG" ist **nicht** aufrufbar. (Symbolbildschirm)

Siehe Kapitel 8.5

![](_page_35_Picture_11.jpeg)

T1: Adr als F

T2: Adr als W

*Menü-Punkte BaseCab SERV ADR* → BaseCab SERV ADR– Bildschirm GELB

Diese Funktion steht im MX10 Menü in Klammer und ist daher noch nicht vollständig implementiert. Der Bildschirm "BaseCab SERV ADR" ist aufrufbar aber **nicht** verwendbar.

Siehe Kapitel 8.6

*Menü-Punkte BaseCab SERV PROG* → BaseCab SERV PROG– Bildschirm GELB

SERV ADR

Adresse

Diese Funktion steht im MX10 Menü in Klammer und ist daher noch **nicht implementiert**. Der Bildschirm "BaseCab SERV PROG" ist **nicht** aufrufbar. (Symbolbildschirm)

Siehe Kapitel 8.7

![](_page_35_Picture_363.jpeg)

In den "BaseCab" - Anwendungen des MX10 werden das Display und die Bedienungselemente (Drehknopf, drei Tasten) als "Fahrpult" verwendet: Fahrbetrieb (also Geschwindigkeit steuern und Funktionen schalten), Adressieren und CV-Programmieren im Service Mode oder im Operational Mode (POM) können so mit dem MX10 selbst, also ohne Fahrpult durchgeführt werden.

*Menü-Punkt ZIMO Decoder SW&Sound-Update* Auflistung aus dem File-Speicher *TÜRKIS*

Diese Funktion ist noch **nicht realisiert**.

Der aufrufbare Bildschirm sieht zurzeit wie folgt aus (zu sehen ist je ein Decoder-Firmware- und ein ReadyToUse-Sound-File):

### Decoder SW&Sound: **DS140623.ZSU** US\_DA\_Coll.zpp

zurück

Nach auswählen eines Update- oder Sound-Files wird der Update- bzw. Sound-Lade-Bildschirm *GELB* (nach Fertigstellung: *GRÜN*.)

Der Aufruf des Decoder SW-Updates aus dem Menü bedeutet, dass ein im "File-Speicher" des MX10 zuvor abgespeichertes Decoder-SW-Update-Sammelfile bzw. Sound-Projekt verwendet werden soll, die verfügbaren Files werden zum Auswählen gelistet. Im Gegensatz dazu die Situation, bei der die Update-Prozedur durch Einstecken des USB-Sticks gestartet wird, um ein File von diesem Stick unmittelbar zu verwenden!

**Siehe Kapitel 7** In diesem Kapitel wird sowohl Decoder-SW-Update und Sound-Laden aus dem File-Speicher als auch aus dem USB-Stick behandelt.

### *Menü-Punkte DCC Signal Einstellungen* Einstell-Bildschirm *GRAU*

DCC Preamble: Einstellbare Anzahl der Preamble-Bits; Default-Einstellung des MX10 ist 26, diese Anzahl darf auf keinen Fall unterschritten werden wenn ein MX9 verwendet wird. NMRA Norm sind 14 Bits, ZIMO Decoder arbeiten auch mit nur 10 Preamble-Bits, wobei bei dieser Einstellung schon der geringste Datenverlust zu Problemen führen kann. Eine Verringerung der Preamble-Bit Anzahl erlaubt eine schnellere Datenübertragung, ist allerdings nur für erfahrene Benutzer zu empfehlen!

![](_page_35_Picture_364.jpeg)

DCC Bit .0' / .1' Zeit: Hier können die DCC Bit-0- und Bit-1-Zeiten eingestellt werden, diese Funktion ist nur für erfahrene Anwender zu empfehlen und wird im Normalfall nicht gebraucht da die Default-Einstellungen der Norm entsprechen.

DCC RailCom: Auto: Automatische RailCom Abschaltung wenn ein MX9 erkannt wird, ansonsten ist RailCom immer eingeschalten, diese Einstellung ist Default-Wert des MX10.

EIN: Lässt RailCom immer eingeschalten, egal welche Komponenten sich am CAN-Bus befinden. Bei vorhandenen MX9 kann dies zu Problemen bei Fahrzeugdecodern oder anderen Komponenten führen, daher "AUS" wählen!

AUS: RailCom wird ausgeschalten. Diese Eistellung muss bei einigen Kehrschleifenmodulen, vor allem bei denen mit Stromstoß-Relais, vorgenommen werden da diese sonst bei jeder RailCom Lücke schalten würden und dies zu Beschädigungen führen kann.

ZIMO ACK: "ZIMO ACKnowledgement" ist die automatische Zugnummernerkennung des MX10. Diese ist im Auslieferungszustand AUS geschalten. Es kann zwischen "Melden" und "Suchen" gewählt werden. Wenn eine Meldung an ein Computerprogramm gewünscht ist oder die Adresse eines am Gleis neuen Fahrzeugs ermittelt werden soll.

#### *Menü-Punkte DCC SERV PROG Einstellungen* Einstell-Bildschirm *GELB*

- ACK Strom: Nach NMRA Norm auf 60 mA festgelegt. Für ZIMO Decoder ist meist ein Strom von 20 mA ausreichend. Der ACK Strom ist kleiner zu stellen, wenn empfindliche kleine Motoren verwendet werden z.B. N-Spur Fahrzeuge oder bei Anwendungen nur mit Funktionsausgängen ohne Motor z.B. Wagons. Größere Werte werden verwendet wenn es sich um starke Motoren handelt, wie es oft bei Großbahnen der Fall ist.
- AUS davor / AUS danach: Normalerweise auf "Nein" gestellt. Diese Funktionen werden nur in seltenen Fällen bei der

Verwendung von Fremddecodern gebraucht, wenn diese einen Resetbefehl nur nach dem Einschalten akzeptieren. Dabei wird nach bzw. vor jedem Lese-/ Schreibbefehl die Schiene für 500 mS ausgeschalten.

SERV: Anzahl der Preamble-Bits und Auswahl ob die Relais-Funktion über die ABA Eingänge eingeschalten werden soll oder nicht.

### *Menü-Punkte MMx SIGNAL Einstellungen* Einstell-Bildschirm *GRAU*

Timing- und andere Parameter für MM (Motorola) Gleisformat wobei MM1 für das Zubehör und MM2 für die Fahrzeuge steht, "MMx" betrifft beides; sowie Einstellungen für mfx.

Diese Funktion steht im MX10 Menü in Klammer und ist daher noch nicht vollständig implementiert. Der Bildschirm "MMx SIGNAL Einstellung" ist aufrufbar aber **nicht** verwendbar.

**EMM1 Zubehör:** 

MM1: Bit High MM1: Bit Low

MM2 Fahrzeuge: MM2: Bit High MM2: Bit Low

MMx: Pause 1 MMx: Pause 2 MMx: Pause 3

MM2: Fahrstufen: MM2: Max. Funkt.:

mfx Made: mfx: Bit Zeit

#### *Menü-Punkt ABA In/Out Monitor+Conf* Monitor-Bildschirm *GRAU*

Mitlesen der aktuell an den ABA-Eingängen anliegenden Pegel, Einstellungen der Ansprechschwellen, Zuordnungen zur Auslösung von SSP und AUS, Betriebsarten der "ABA-Ausgänge".

Schwankt der Pegel der ABA-Eingänge (Inp.) zwischen 120 und 140 ist dieser Eingang "offen" also nicht belegt; bei einem Pegel ≥ 0 gegen Masse geschalten und ≤ 256 auf Plus gezogen (Pegel Einstellung siehe unten). Ist hier ein Wert abzulesen der nicht in dieses Schema passt z.B ein Pegel von 180 obwohl dieser ABA Input offen ist, liegt ein defekt dieses Einganges vor. Inp. 6, Inp. 7 und Inp. 8 sind Default für die Verwendung von "Melden" eingestellt und können in diesem Menü verändert werden.

Siehe Kapitel 5. "Gleisanlage, Programmiergleis, ABA in/out's"

U Mit dem Drehknopf auf den gewünschten Menüpunkt scrollen, der Cursor (▶) markiert die derzeitige Position.

 $\frac{1}{2}$  Drehknopf drücken  $\rightarrow$  ein Untermenü geöffnet

#### Untermenü Inp. 1-8:

Einstellbar sind die Up und Down Schwellen sowie deren Funktion: Ignore; Up/Dn; EIN S1; SSP S1; AUS S1.

Wobei sich die "Up Funktion" immer auf Schiene 1 bezieht und die "Dn Funktion" auf Schiene 2. Die beiden Funktionen werden gleichgezogen: wird bei "Up Funktion" SSP S1 eingestellt ist die "Dn Funktion" automatisch SSP S2.

CAN1 stellt das Busprotokoll für die die ZIMO CAN Buchsen (MX10: Vorder- und Rückseite, MX10EC: nur Rückseite) ein. Default: "ZIMO 2.xx (125)"

CAN2 stellt das Busprotokoll den zweiten CAN-Bus auf der XNET-Buchse (!) ein Default: "ZIMO 2.xx (125)".

XNET1 und XNET2 stellen die Busprotokolle für die beiden möglichen XpressNet-Busse ein (beide auf der XNET Buchse) ein. Insbesodere geht es um die Umschaltung zwischen Varianten des XpressNets wie Roco Lomaus und Massoth.

![](_page_36_Picture_395.jpeg)

LAN IP Adresse und Mask Einstellung.

Siehe Kapitel 10. "Das Stellwerksprogramm ESTWGJ am MX10"

Eingang: 1 File Schwelle: 220 Up Funktion: Melden Dn Schwelle: 100 Dn Funktion: Melden

### *Menü-Punkte Bus Config+Monitor* **Monitor** → Monitor-Bildschirm *GRAU*

CAN 1: Autodetect CAN 2: ZIMO 2.xx (125) X-Net 1: 62-5kB, Master X-Net 2: BiDiB, Master X-Net MN: Keine L-Net: AUS

#### BILD WIRD AUSGETAUSCHT

![](_page_36_Picture_396.jpeg)

![](_page_36_Picture_397.jpeg)

![](_page_36_Picture_40.jpeg)

SERV: Preamble 30 **Bits** SERV: Relais Nein ABA

### *Seite 38 BETRIEBSANLEITUNG BASISGERÄTE MX10, MX10EC*

*Menü-Punkt ObjectDB Fahrzeuge* Objekt-Liste nach Adressen *GRÜN*

![](_page_37_Picture_4.jpeg)

 HINWEIS: Der Fahrbetrieb läuft auch ohne Beobachtung der Objekt-Datenbank. Im ZIMO System können fast beliebig viele Adressen gleichzeitig verwaltet werden; theoretisch nimmt der Refresh-Zyklus bis zu 8000 Fahrzeugdressen auf (vergleiche: die Mitbewerber bewegen sich eher im Bereich von 64 oder 128). Bei (ansatzweiser) Ausnützung dieser Fähigkeiten kann der Bedarf kommen nachzuforschen, warum beispielsweise Reaktionszeiten zu lang geworden sind, oder warum die Auffrischungspakete zu selten kommen, oder welche Eintragungen der Datenbanken sinnvollerweise zu löschen wären - bzw. Löschungen tatsächlich auch durchzuführen.

Die zentrale Objekt-Datenbank im Basisgerät enthält in der Regel automatisch erstellte Kopien aller Eintragungen, die in den lokalen Objekt-Datenbanken der Eingabegeräte (Fahrpulte) zusammen enthalten sind oder enthalten waren (auch wenn sie dort zwischenzeitlich gelöscht wurden). Die zentrale Datenbank ist die Grundlage sowohl für die Aussende-Organisation der Datenpakete auf der Schiene als auch für die Übergabe der GUI-Daten zwischen den Eingabegeräten.

Im Menü-Punkt "ObjectDB Fahrzeuge" kann der Inhalt der zentralen Datenbank (eingetragenen Fahrzeugadressen samt der aktuellen Fahrdaten und statistischen Werte zur Datenkommunikation) eingesehen und kontrolliert werden. Außerdem können bestimmte Maßnahmen vorgenommen werden, insbesondere das Löschen einzelner Adressen, um damit den Aussende-Zyklus zu entlasten, oder das Stoppen von Zügen.

Bei Eintritt in diesen Menü-Punkt wird die Liste der Fahrzeugadressen zusammen mit eventuell vorhandenem Namen, aktueller Fahrstufe und Fahrtrichtung präsentiert ("Grundanzeige").

 $\bullet$  Drehknopf  $\rightarrow$  Scrollen durch die Liste der Adressen, " $\bullet$  als Cursor zeigt die jeweilige Position **Taste 1**  $(1)$   $\rightarrow$  Wechsel der Informationen, die für die jeweilige Adresse gezeigt werden

 Grundanzeige Displ 0: Adresse Name MAN-Bit Fahrstufe Richtungspfeile \*) **Taste 1**  $(1)$   $\rightarrow$  Displ 1: Adresse "in" Traktionsname (oder -nummer) Aktivitätscode \*\*) **Taste 1** (↓)  $\rightarrow$  Displ 2: Adresse Geräte-Info: auf welchem Gerät diese Adresse aktiv ist (auch RüF) **Taste 1** ( $\overline{u}$ )  $\rightarrow$  Displ 3: Adresse P F M  $\overline{u}$ . Fu<sup>"</sup>  $\blacksquare$   $\blacksquare$   $\times$   $\times$   $\blacksquare$  \*\*\*) **Taste 1** (1) → Displ 4: Adresse DCC-Pakete / sec RailCom-Antworten / sec Gleisformat \*\*\*\*) **Taste 1**  $(1)$   $\rightarrow$  Displ 5: Adresse Rückmeldungen (über RailCom) Geschwindigkeit (km/h) \*\*\*\*\*)

- **Taste 1** (1)  $\rightarrow$  Displ 6: Adresse Hersteller Decoder-Typ (wenn ZIMO) ID<br>Taste 1 (1)  $\rightarrow$  Displ 7: Debugbildschirm \*\*\*\*\*\*\*)
- **Taste 1** ( $\downarrow$ )  $\rightarrow$  Displ 7: Debugbildschirm

Taste 1 (1) LANG drücken: zurück zur Grundanzeige

Taste 2 (MENÜ) → Sub-Menü, u.a. Löschen aus der Datenbank (zurück aus Sub-Menü mit Taste-3)  $\pm$  Drehknopf drücken  $\rightarrow$  zum "BaseCab" - Bildschirm (wenn irrtümlich, zurück mit Taste 3)

#### \*) Grundanzeige **Display 0: Name & Fahrdaten**

Darstellung des Namens (wenn vorhanden) und der aktuellen Fahrdaten (also MAN-Bit, Geschwindigkeit, Richtung) für die betreffende Fahrzeugadresse.

#### \*\*) **Display 1: Traktionsinfo und Aktivitätscode**

Diese beiden Angaben haben an sich nichts miteinander zu tun, sie sind aus Platzgründen kombiniert. Die Traktionsinfo zeigt gegebenenfalls, in welchem Verbund (Name oder Nummer) oder Zug die Fahrzeugadresse eingebunden ist.

![](_page_37_Picture_582.jpeg)

2110 Keine Traktion 2184 Keine Traktion 2804 Keine Traktion

Aktivitätscodes in Display 1:

VG Objekt (Fahrzeugadresse) befindet sich in einem Fahrpult im **Vordergrund**

HG Objekt (Fahrzeugadresse) befindet sich in mindestens einem Fahrpult im **Rückholspeicher**

CS Dieses Objekt (Adresse) hat während der letzten 5 sec Befehle vom **Computer** bekommen HG CS beides ….

#### \*\*\*) **Display 3: DCC-Paketmonitor-Funktion**

In Intervallen von je 0,5 sec wird angezeigt, welche Paketarten für diese Adresse in dieser Zeitspanne ausgesandt wurden. Die Häufigkeit des "Aufblitzens" eines bestimmten Paketart-Indikators (z.B. F oder des dritten ■) repräsentiert also die Intensität des Aussendens dieser Daten. Wenn beispielsweise der Schieberegler am Fahrpult betätigt wird, blinkt der "F" Indikator jedes Mal, d.h. das DCC Geschwindigkeitspaket für diese Adresse wird mindestens 2 mal/sec ausgesandt.

Zur Analyse und Diagnose besonders interessant sind natürlich jene Adressen, die nicht gerade betätigt oder im Vordergrund eines Eingabegerätes stehen, und entsprechend seltener im "Refresh" Zyklus enthalten sind. Passende Maßnahmen, wie Einstellungen unter "FUMZ" am Fahrpult, um unnötige Paketaussendungen abzuschalten können eventuell abgeleitet werden.

Die Paketarten und ihre Indikatoren:

**P** = Programmierbefehle (OP PROG); **F** = Fahrbefehle (Fahrstufen und Richtung); **M** = das MAN-Bit; "**Fu**"  **…** = die 5 Pakete für die Funktionen:

F0 .. F4 **|** F5 .. F8 **|** F9 .. F12 **|** F13 .. F20 **|** F21 .. F28.

\*\*\*\*) **Display 4: Statistik DCC & RailCom** Hier werden die Anzahl der ausgesandten DCC-Pakete und jene der empfangen RailCom-Antworten für die betreffende Adresse dargestellt, und zwar:

In der Zeile mit dem Cursor" $\blacktriangleright$  .: Anzahl/sec

In den anderen Zeilen am Bildschirm: kumulierte Anzahl der Pakete / Antworten seit letztem Power-on.

ł HINWEIS: Die Werte zeigen nur, wie viele Pakete/Antworten insgesamt zu einer bestimmten Adresse gezählt werden und unterscheiden nicht zwischen den Paketarten (Fahrstufen-, Funktionsbefehlen, usw.); letzteres geschieht in der vorangehenden Display-Art (Paketmonitor).

#### \*\*\*\*\*) **Display 5: RailCom-Meldungen**

#### Hier werden RailCom-Antworten inhaltlich dargestellt, also insbesondere die Geschwindigkeitsrückmeldung (km/h), aber auch andere Informationen (vergleiche: Statistik über RailCom-Antworten in vorangehender Display-Art).

#### \*\*\*\*\*\*) **Display 6: Decoder Information**

Die wichtigsten Daten des Decoders, der unter der betreffenden Fahrzeugadresse gesteuert wird, also Hersteller (laut "NMRA-ID" in CV # 8). Typ (falls ZIMO Decoder oder anderer erfasster Hersteller), ID (falls vorhanden)

![](_page_37_Picture_583.jpeg)

211017680 DCC 2184 1DCC

2804 7993 DCC

2110 211 259-7

2184 218 476-0

2804 ------------- 80 kmh

\*\*) **Display 2: Geräte Info**

2110 2184

2804

2110 211 259 k.G. [MX10 2184 218 476 k.G. [MX10] 2804 --------- k.G. (MX10)

For **SHEES** 

Fux x x mm

 $1RC$ 

ORC

100 kmh

0 kmh

M Fulles x x

![](_page_37_Picture_584.jpeg)

*Löschen von Fahrzeugadressen aus der Datenbank (ObjectDB Fahrzeuge):*

Eine der wichtigsten Anwendungen des Menü-Punkts "ObjectDB Fahrzeuge" ist das manuelle Löschen von Adressen (oft auch das Löschen von ganzen Adress-Kontigenten) aus der Objekt-Datenbank des MX10 bzw. aus dem gesamten Systems. Dies ist unter Verwendung der vorstehend beschriebenen Bedienungsschritte innerhalb des Menü-Punktes "(ObjectDB Fahrzeuge") einigermaßen komfortabel möglich, und zwar:

Drehknopf (Scrollen) zur ersten zu löschenden Adresse

**Taste 2 (MENÜ)** zum Eintritt in das Sub-Menü

U Drehknopf (Scrollen) zur Eintragung "Löschen"

Drehknopf (Drücken) zur Durchführung des Löschens

**Taste 3** () zurück in die Liste der Adressen (automatisch Position unterhalb der gelöschten Adres se); im häufigen Fall, dass gleich die nächste Adresse auch gelöscht werden soll:

Taste 2 (MENÜ) zum Eintritt in das Sub-Menü; diesmal automatisch zur Eintragung "Löschen"

Drehknopf (Drücken) zur Durchführung des Löschens

**Taste 3** () zurück in die Liste der Adressen

usw. (wiederkehrende Abfolge: Taste-2 – Drehknopf – Taste-3 – Taste-2 – Drehknopf …)

![](_page_38_Picture_284.jpeg)

Rückgängigmachen einer erfolgten Löschung (**Undelete)**: Gelöschte Adressen sind unmittelbar nach der obigen Löschprozedur zunächst noch vorhanden, werden aber als "DEL" oder "deleted" gekennzeichnet: sie können durch Taste-2 im Sub-Menü und dort unter der Eintragung "Undelete" (das dann anstelle des "Löschen" aufscheint) wieder in die Obiekt-Datenbank des MX10 aufgenommen werden.

![](_page_38_Picture_285.jpeg)

**ACHTUNG:** Das Löschen einer Adresse aus der Objekt-Datenbank des MX10 (also aus der zentralen Datenbank des Systems) bewirkt noch **KEIN Löschen** aus eventuellen **lokalen** Datenbanken in Fahrpulten (Eingabegeräten). Wenn also ein Fahrzeug mit dieser Adresse aus einer lokalen Datenbank wieder aktiviert wird (oder auch nur in den Rückholspeicher des Fahrpultes gelangt), kommt die betreffende Adresse samt allen Daten aus dem Fahrpult automatisch wieder in die zentrale Objekt-Datenbank des MX10 ! Um also eine Adresse komplett aus dem System zu entfernen, muss die Löschung in allen Geräten vorgenommen werden (im Fahrpult MX32 mit E-6 zur ObjectDB, dort anscrollen und mit C-Taste löschen).

HINWEIS: Neben dem hier beschriebenen "Manuellen Löschen von Adressen" gibt es auch automatisches Löschen wegen langer Nicht-Benützung oder Überlastung des Speichers (der bis zu 1000 Fahrzeuge samt GUI-Daten, usw. fasst). Die Kriterien dafür können im Menü-Punkt "ObjectDB Auto-Clear" modifiziert werden (abhängig von aktueller SW-Version des MX10).Auflistung aller aktiven Objekte (= Fahrzeugadressen und Namen), mit wahlweiser - durch Taste 1 wählbarer - Echtzeit-Angabe der Geschwindigkeit samt Richtung und MAN-Zustand, der Aussende-Statistik (DCC-Pakete gegliedert nach Befehlsart), …. Detail-Bildschirm für einzelne Adresse mit Lösch-Möglichkeit aus der Datenbank, Rail-Com-Analyse, …

![](_page_38_Picture_286.jpeg)

### *Seite 40 BETRIEBSANLEITUNG BASISGERÄTE MX10, MX10EC*

*Menü-Punkt BAB Monitor + Start* 
and Start 
and Objekt-Liste GRAU

*Menü-Punkte ObjectDB Sounds ObjectDB Software-Decoder-Sammelfiles* **ObjectDB Sound-Projekte** → → Objekt-Liste *GRAU* 

Keine Sounds vorhanden Bitte per USB-Stick oder LAN laden.

Listen der im MX10 gespeicherten Sound-Samples (zum Abspielen über die "Virtuelle Adresse MX10 Sound"), Software-Decoder-Sammelfiles und Sound-Projekte für Decoder (anwendbar über die Menü-Punkte "ZIMO Decoder SW-Update" und "ZIMO Decoder Sound-Laden")

*Menü-Punkte Data Clear* Save & Restore & Clear *GRAU* 

Speichern und Rückladen von wichtigen Datenfeldern auf und von USB-Stick: ObjectDB's, Einstellungen dieses Menüs, ….

Factory Reset | Texte löschen | Fonts löschen | Icons löschen | Sound löschen | FahrzeugDB löschen | Fahrzeug Bilder löschen | Decoder Software löschen | Decoder Sound-Projekte löschen

> Factory Reset ObjDB Fahrzeuge löschen ObiDB Züge läschen ObiDB Zubehör löschen ObiDB Dec-FirmW- läschen ObiDB Saundpraiekte läsch Saunds läschen Fahrzeug Bilder löschen Texte läschen ObjDB Labels löschen Fants läschen Icans läschen. Icans läschen

Kamplettes NAND läschen

*Menü-Punkte Debug Functions* Objekt-Liste *GRAU*

I

![](_page_40_Picture_2.jpeg)

0.44  $1800$ 140V  $12.5V$ 

![](_page_40_Picture_4.jpeg)

 *(USB-Stick)* **USB-Stick** mit Decoder-Update-Sammelfiles und/oder Sound-Projekten (siehe Kapitel 8.9)

→ Display wird nach Einstecken *TÜRKIS* und Auflistung der gefundenen Files

 Sammelfilexyz.zsu ► Sammelfile1234.zsu Soundprojektabc.zpp

> 140V 18 DR

0.11 41° CAN 14 12.5V

 Sammelfilexyz.zsu ► Sammelfile1234.zsu Soundprojektabc.zpp

ZIMO MX645 SW 30.06 ► Sammelfile1234.zsu Soundprojektabc.zpp

ZIM O M X 645 SW 30.06 DEC-UPDATE Adr. 1016 Sam m elfilexyz.zsu

![](_page_40_Picture_334.jpeg)

## *Seite 42 BETRIEBSANLEITUNG BASISGERÄTE MX10, MX10EC*

## <span id="page-41-0"></span>*9. Roco "Z21 App" und WLAN-Multimaus*

Die Roco App "Roco Z21" für Smartphones oder Tablets kann zusammen mit dem ZIMO Basisgerät MX10 verwendet werden. Die App wird dazu von der Roco Website heruntergeladen und installiert (siehe Roco Anleitungen).

Das MX10 wird über die LAN-Buchse mit einem handelsüblichen (vorzugsweise in Europa gekauften) WLAN-Router verbunden. Das Smartphone bzw. Tablet wird auf die übliche Art beim Router angemeldet (Auswahl des Netzwerks, Eingabe des Passworts, usw.).

Nach Öffnen der zuvor installierten App (siehe oben) wird diese gestartet. Unter "**App-Einstellungen"** muss die IP-Adresse des Basisgerätes eingetragen werden. Für das ZIMO Basisgerät MX10 lautet diese standardmäßig (solange nicht über das MX10 Menü gerändert):

### 192.168.1.145 (im MX10 Menü / PC Config+Monitor als "LAN IP: 192.168.001.145")

![](_page_41_Picture_7.jpeg)

Nach Click auf "Neu verbinden", wird die Verbindungsaufnahme bestätigt und der eigentliche Betrieb kann nach dem Definieren der Fahrzeuge (siehe Roco Betriebsanleitung) beginnen.

Falls die Verbindungsaufnahme (WLAN-Symbol am Bildschirm rechts oben rot) NICHT zustande kommt (IP-Adresse des MX10 passt nicht zum Router, ist in dessen dynamischen Adressbereich, oder ist anderweitig in Verwendung ist), muss am MX10 die IP-Adresse geändert werden. Die MX10-IP muss sich im Bereich:

- 192.168.0.0 bis 192.168.99.255
- 10.0.0.0 bis 10.99.99.255

- 172.16.0.0 bis 172.31.99.255 befinden, darf keinem DHCP-Bereich zugeordnet und muss statisch sein. (Einstellvorgang am MX10 siehe unten auf dieser Seite).

Wenn das nicht hilft, muss der Router mit einem PC verbunden werden, um die IP-Adresse des Routers festzustellen (siehe Kapitel 10 "Das Stellwerksprogramm "ESTWGJ" am MX10") und die entsprechende Angleichung zwischen Router und MX10 vorgenommen werden.

Wenn die Verbindung zwischen Roco-App und MX10 zustande kommt (grünes WLAN-Symbol am Bildschirm der App rechts oben), können Fahrzeuge unter "Schienenfahrzeug Einstellungen" definiert werden. Danach kann der eigentliche Fahrbetrieb (großes Pfeil-Symbol in der Mitte) gestartet werden. **Bezüglich Anwendung der "Roco Z21" App siehe Roco Betriebsanleitungen !**

![](_page_41_Picture_15.jpeg)

### **Falls Änderung der IP-Adresse des MX10 notwendig** (siehe oben) **oder gewünscht:** Im MX10 Menü wird der Punkt "PC Config+Monitor" geöffnet, und:

- U Mit dem Drehknopf den Cursor ( $\blacktriangleright$ ) auf den Menüpunkt "LAN IP" stellen und anschließend
- $\perp$  Drehknopf drücken  $\rightarrow$  der einzustellende Bereich wird umrandet und kann nun mit dem Drehknopf eingestellt werden, um den nächsten Ziffernblock zu verändern wird
- **Taste 1** ( $\overline{1}$ ): gedrückt  $\rightarrow$  der nächste Ziffernblock ist nun umrandet und wird ebenfalls mit dem Drehknopf eingestellt. Durch Drücken der Taste 1 wird also immer zu der nächsten Dreiergruppe (nach rechts) gesprungen.
- $\downarrow$  Drehknopf erneut drücken  $\rightarrow$  Einstellmodus wird beendet und die eingestellten Werte gespeichert, der Drehknopf wird nun wieder für scrollen verwendet (Cursorposition).

ABA In/Out Manitor+Canf **Bus Canfig+Manitar** ▶ PC Canfig+Manitar

![](_page_41_Picture_285.jpeg)

![](_page_41_Picture_286.jpeg)

Danach wird die App neu gestartet und die Verbindung mit der neuen IP-Adresse des MX10 hergestellt.

 **ACHTUNG:** in der jeweiligen APP muss der Empfangsport die Adresse des MX10 Sendeports und umgekehrt aufweisen! Bei Nutzung von PC-Programmen muss die Anwendung und die verwendeten Ports in der Firewall frei geschalten sein!

## <span id="page-42-0"></span>*10.Das Stellwerksprogramm "ESTWGJ" am MX10*

**ESTWGJ** (von Heinz-Willi Grandjean, [www.ESTWGJ.com\)](http://www.estwgj.com/) bietet die weitgehend vorbildgetreue Umsetzung von Spurpanstellwerken (zukünftig auch von elektronischen Stellwerken) in ein Modellstellwerk. Kernaufgaben sind die an der Sicherungstechnik des Vorbilds ausgerichteten Bedienungs-Überwachungs- und Auflösevorgänge für Zug- und Rangierstrassen.

ESTWGJ läuft auf Windows XP, 7, Vista, 8, 10 (und zukünftige); vorzugsweise sollen neuere Versionen verwendet werden, weil die Funktionsfähigkeit besser im Auge behalten wird.

Die Verbindung zwischen Computer und dem MX10 kann wahlweise über USB oder LAN (auch WLAN) hergestellt werden. Die Verbindung über LAN ist am einfachsten herzustellen und effizientesten im Betrieb (USB Verbindung siehe Beschreibung in folgendem Kapitel).

Das Ethernet- / LAN-Kabel wird von der LAN-Buchse auf der Rückseite des Basisgerätes MX10 entweder

- direkt zum Computer (dieser muss eine eigene fixe IP-Adresse besitzen, siehe unten), oder

- falls gleichzeitig ein externer WLAN-Router, z.B. für die Roco-App, verwendet wird, zu diesem WLAN-Router geführt. Der Router kann mit einem weiteren Ethernet-Kabel am Computer oder über WLAN angeschlossen werden. Der Router vergibt die IP Adressen an die angeschlossenen Geräte. Das MX10 muss eine IP Adresse besitzen, die dem Bereich fixer IP Adressen des Routers entspricht (siehe Router Betriebsanleitung).

![](_page_42_Figure_9.jpeg)

*Maßnahmen am Computer bei direktem Anschluss mit LAN-Kabel (also KEIN Router vorhanden):* 

Als Verbindung eignet sich ausschließlich ein ausgekreuztes LAN-Kabel.

Es muss zwingend für den PC / Laptop eine **feste / statische IP-Adresse** nach den untenstehenden Richtlinien eingerichtet werden.

Im Fall einer Firewall ist sicherzustellen, dass das MX10 über die UDP Ports 14520 (PC sendet) und 14521 (PC erhält Anfragen / Befehle; diese Ports sind im MX10 per default eingestellt und können im Menü unter "PC Config + Monitor" / "Z20 Rx" verändert werden) Daten an den PC übertragen kann.

Es gibt verschiedene Möglichkeiten, in das Windows-Fenster für die "Eigenschaften von Internetprotokoll, Version 4 (TCP/IPv4)" zu gelangen, in dem die eigentlichen Einstellungen vorgenommen werden müssen, darunter die Folgende (Windows 10):

Aufruf (z.B. Windows-Button, dann unten "Windows-Einstellungen", weiter "Netzwerk und Internet") zum - Fenster "Netzwerk- und Freigabecenter": klicken auf "Ethernet" führt zu

- Fenster "Status von Ethernet": klicken auf "Eigenschaften", führt zu
- Fenster "Eigenschaften von Ethernet": klicken auf "Internetprotokoll, Version 4 (TCP/IPv4)" und Eigenschaften, führt zu
- Fenster "Eigenschaften von Internetprotokoll, Vérsion 4 (TCP/IPv4)": dort werden die eigentlichen Eintragungen gemacht:

![](_page_42_Figure_19.jpeg)

Anklicken von "**Folgende IP-Adresse**  verwenden", und in das Feld "IP-Adresse Eintragen":

### z.B. **192.168.1.100 \*)**

 \*) wenn "100" bereits durch ein Gerät am "LAN" belegt ist, kann ein anderer Wert eingetragen werden

Das Feld "Subnetzmaske" wird automatisch ausgefüllt (wenn nicht: 255.255.255.0 eintragen). OK, OK, OK, ….

![](_page_42_Figure_24.jpeg)

### *Seite 44 BETRIEBSANLEITUNG BASISGERÄTE MX10, MX10EC*

#### *Notwendige Maßnahmen im ESTWGJ:*

In das rot umrandete Feld wird die IP-Adresse des *MX10* eingestellt: **192.168.1.145** \*) \*) Dies ist die werksseitig eingestellte IP-Adresse des MX10. Falls eine Änderung vorgenommen wurde, muss eine solche natürlich hier nachvollzogen werden.

Wird ein ✔ in das Feld "Create-Log-File" in der blauen Umrandung gesetzt, generiert das **ESTWGJ** ein Log-File, das sämtliche auf dem LAN laufenden Befehle in einen Monitor schreibt. Dies hat für den laufenden Betrieb keine Wirkung, kann aber von grundsätzlichem Interesses sein (z.B. Fehlersuche).

![](_page_43_Picture_99.jpeg)

Nach "Speichern" dieser Einstellungen im **ESTWGJ** ist die Verbindung arbeitsfähig.

So wie hier an Hand des ESTWGJ beschrieben, sind auch andere Stellwerksprogramme mit dem MX10 zu verbinden.

HINWEIS: MX10 kann NICHT gleichzeitig über LAN **und** USB kommunizieren. Sobald das MX10 eine gültige LAN Verbindung erkennt, wird USB deaktiviert. Eine Verbindung des PC (auf dem eine Steuerungssoftware läuft) mit einem MX10 kann auch mittels eines W-LAN Routers erfolgen.

Dabei ist zu beachten, dass der PC eine IP Adresse automatisch vom Router zugeteilt bekommt. Es muss sichergestellt werden, dass alle zugeteilten IP-Adressen statisch sind. Konsultieren Sie dafür die Betriebsanleitung des W-LAN Routers.

## <span id="page-44-0"></span>*11.USB- Verbindung zum Computer*

Dies ist eine allgemeingültige Beschreibung, NICHT bezogen auf ein bestimmtes Programm.

Um mit dem MX10 vom PC über USB kommunizieren zu können, müssen beide Geräte mit einem USB-Kabel (Typ "A auf Mini-B") verbunden werden. Der "USB client" Stecker des MX10 befindet sich auf der Rückseite unterhalb der Antenne. Der notwendige **Treiber** wird im Normalfall automatisch installiert und im Gerätemanager ist unter "Anschlüsse (COM & LPT) ein neuer COM Port zu finden, der wie unten beschrieben auf COM Port 10 geändert werden muss.

Im Falle, dass die COM Schnittstelle nicht automatisch installiert wurde, muss diese durch folgenden Vorgang manuell installiert werden: MX10 an USB anstecken und einschalten. Am Computer wird die "**Systemsteuerung**" aufgerufen; und dort der "**Geräte-Manager**":

![](_page_44_Figure_6.jpeg)

Eigenschaften von USB Serial Converter Erweitert Treiber Details Ereignisse Allgemein Den Karteireiter "Erweitert" öffnen **USB Serial Converter** und "VPC laden" aktivieren. 評価 Einstellungen Sollte der Karteireiter "Erweitert" noch Einschalten dieses Attributes hat Vorrang vor der nicht vorhanden sein, dann unter den Geräteeinstellung Karteireiter "Treiber", "Treiber aktualisieren" **▽ VCP laden** wählen. **Enable Selective Suspend** Jetzt erscheint im Gerätemanager ein "unbe- $\vee$  Selective Suspend Idle Timeout (msec) kanntes Gerät" – auch hier den Treiber aktualisieren. Wurde auch dies erfolgreich durchgeführt, erscheint im Gerätemanager unter "Anschlüsse" (COM & LPT) der Eintrag:  $\checkmark$ Anschlüsse (COM & LPT) Serielles USB-Gerät (COM3) **USB Serial Port (COM10)** 

Wenn COM Port 10 noch nicht belegt ist, mussdieser erst ausgewählt werden.

### *Seite 46 BETRIEBSANLEITUNG BASISGERÄTE MX10, MX10EC*

### <span id="page-45-0"></span>*Anhang: EMV Prüfbericht / TÜV Österreich*

![](_page_45_Figure_3.jpeg)

A publication of this test report is only permitted literally. Copying or reproduction of partial sections needs a written permission of TÜV AUSTRIA SERVICES GMBH The results of this test report only refer to the provided equipment.

QPM-EMV, Protokoli, e Rev.01/EMV17-105.docx

*+* 

Page 1 of 30

**DVR 3002476** 

### <span id="page-45-1"></span>*Anhang: Konformitätserklärung und Gewährleistung*

#### *Konformitätserklärung:*

ZIMO Elektronik GmbH erklärt hiermit, dass das Produkt MX10 das EC-Zeichen trägt und gemäß den Bestimmungen den Richtlinien 88 / 378 / EWG ; 89 / 336 / EWG ; 73 / 23 / EWG gefertigt wird.

#### *24 Monate Gewährleistung:*

Unsere Produkte sind technisch hoch entwickelt und werden mit allergrößter Sorgfalt hergestellt und geprüft, daher gewährt ZIMO Elektronik GmbH eine Gewährleistung von 24 Monaten ab dem Kaufdatum (Nachweis mittels Kaufbeleg eines ZIMO-Vertragspartners).

Durch die Gewährleistung gedeckt sind die Beseitigung bzw. der Ersatz schadhafter Teile. ZIMO Elektronik GmbH behält sich vor, nach eigenem Ermessen nur dann vorzugehen, wenn der Schaden nachweislich aus einem Konstruktions-, Herstellungs-, Material- oder Transportfehler resultiert. Die Gewährleistung verlängert sich nicht durch eine Reparatur. Gewährleistungsansprüche können bei einem ZIMO-Vertragspartner oder bei ZIMO Elektronik GmbH mittels Kaufnachweis gestellt werden.

Die Gewährleistungsansprüche erlöschen:

- bei betriebsüblichem Verschleiß

- wenn Geräte nicht nach dem von der ZIMO Elektronik GmbH vorgesehenen Einsatzzweck und dessen Betriebsanleitung verwendet werden

- bei Umbau oder Veränderung, die nicht durch ZIMO Elektronik GmbH durchgeführt wurden.

ZIMO Elektronik GmbH Schönbrunner Straße 188 1120 Wien Österreich

RailCom® ist ein eingetragenes Warenzeichen der Firma Lenz Elektronik GmbH